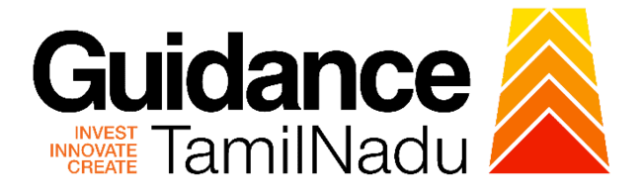

# **TAMILNADU SINGLE WINDOW PORTAL**

## **APPLICANT MANUAL**

# **Application for Reimbursement of Expenses Incurred for Trade Mark Registration**

**Commissionerate of Industries and** 

# **Commerce**

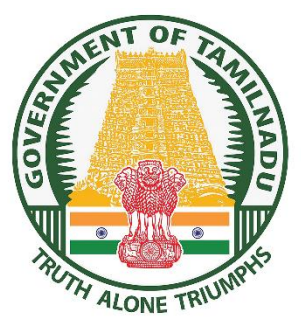

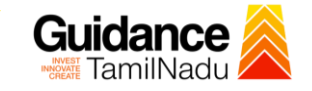

## **Table of Contents**

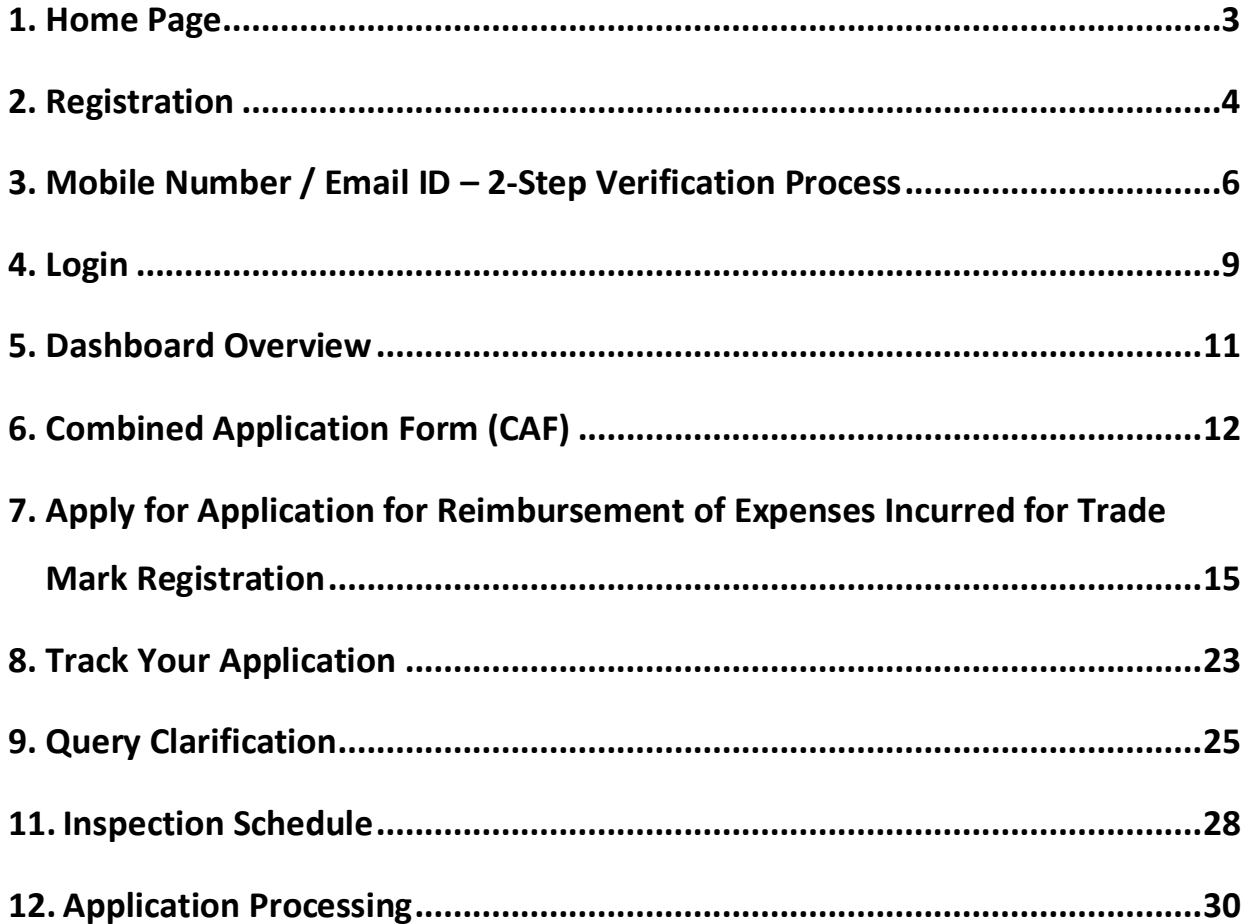

# Guidance

## <span id="page-2-0"></span>**1. Home Page**

- 1) The journey of the new applicant starts with Tamil Nadu Single Window Portal (TNSWP) homepage that can be accessed through **[https://tnswp.com](https://tnswp.com/)**website wherein it gives various information's, useful links, and functionalities about TNSWP.
- 2) **Applicant can reach the helpdesk Toll free number-1800-258- 3878 and Helpdesk Email.**

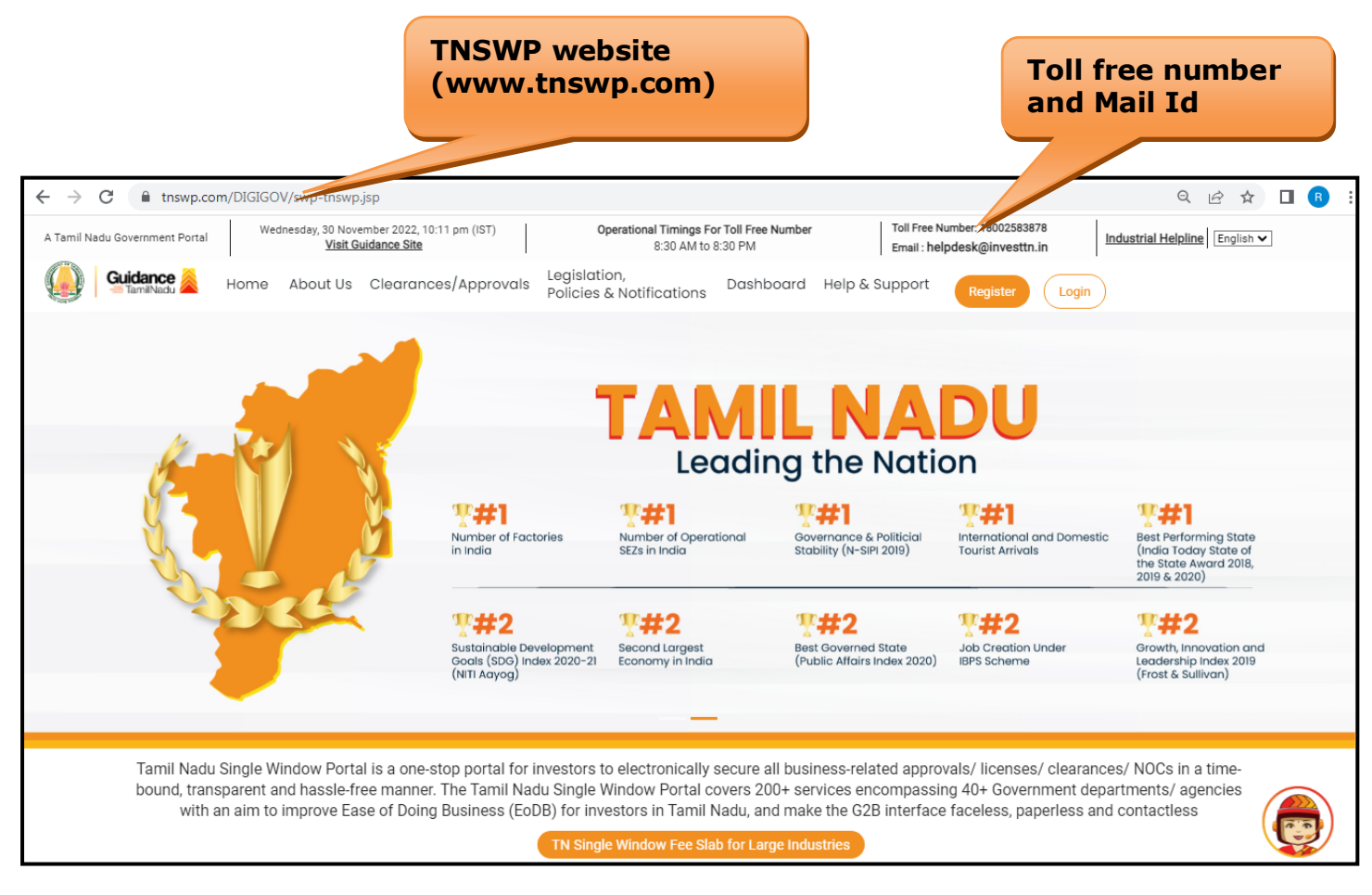

**Figure 1. Single Window Portal Home Page**

<span id="page-3-0"></span>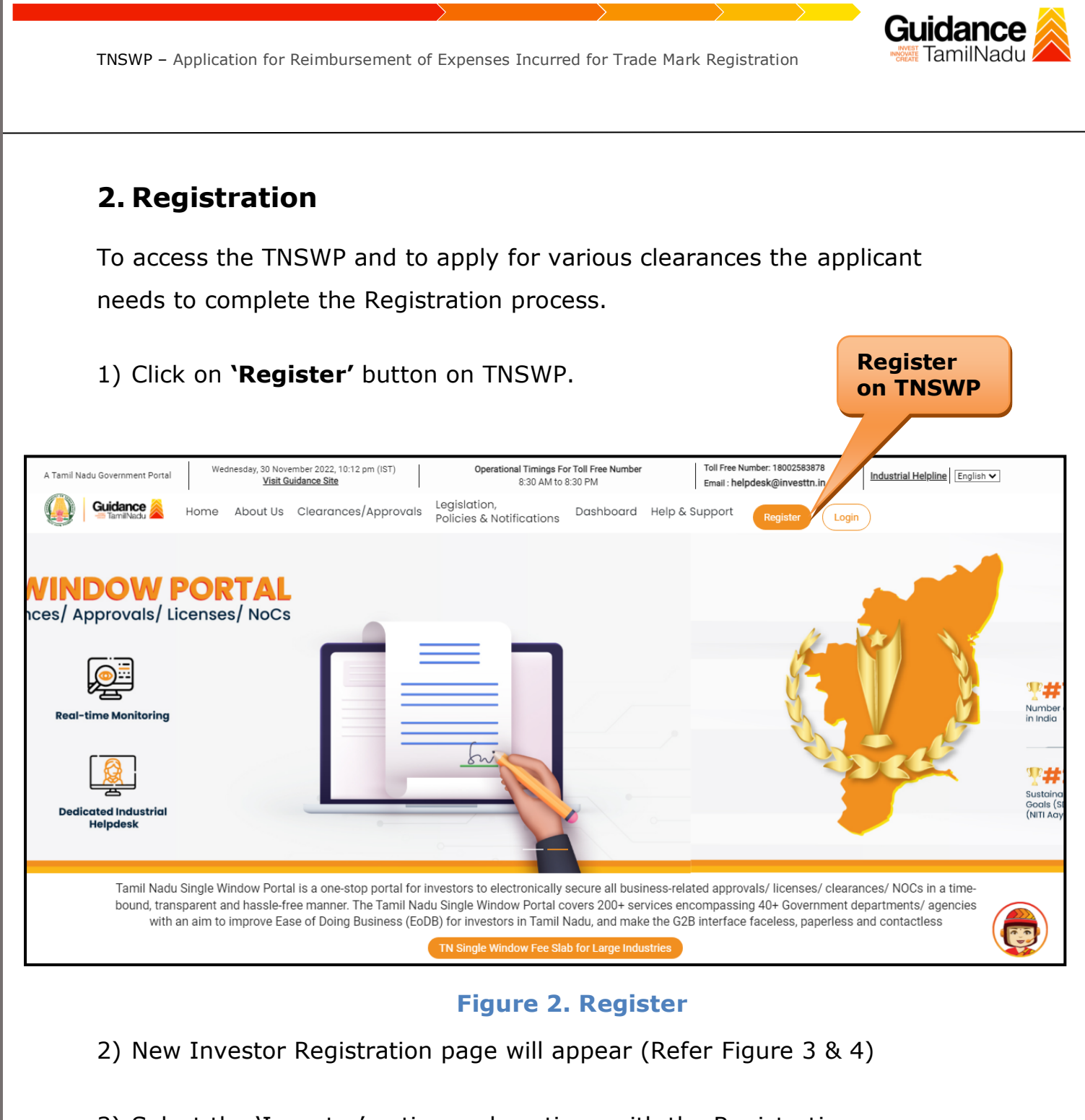

- 3) Select the 'Investor' option and continue with the Registration process.
- 4) Only for applying Government to Citizen (G2C) fire clearances, click on option **'G2C clearances of Tamil Nadu fire and rescue clearances under the category individual/small enterprise'**.
- 5) The information icon  $\odot$  gives a brief description about the fields when the applicant hovers the cursor on these icons.

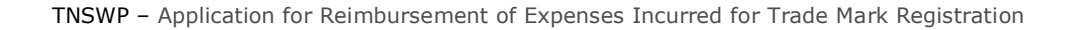

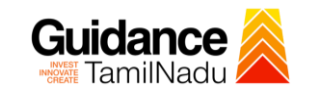

O

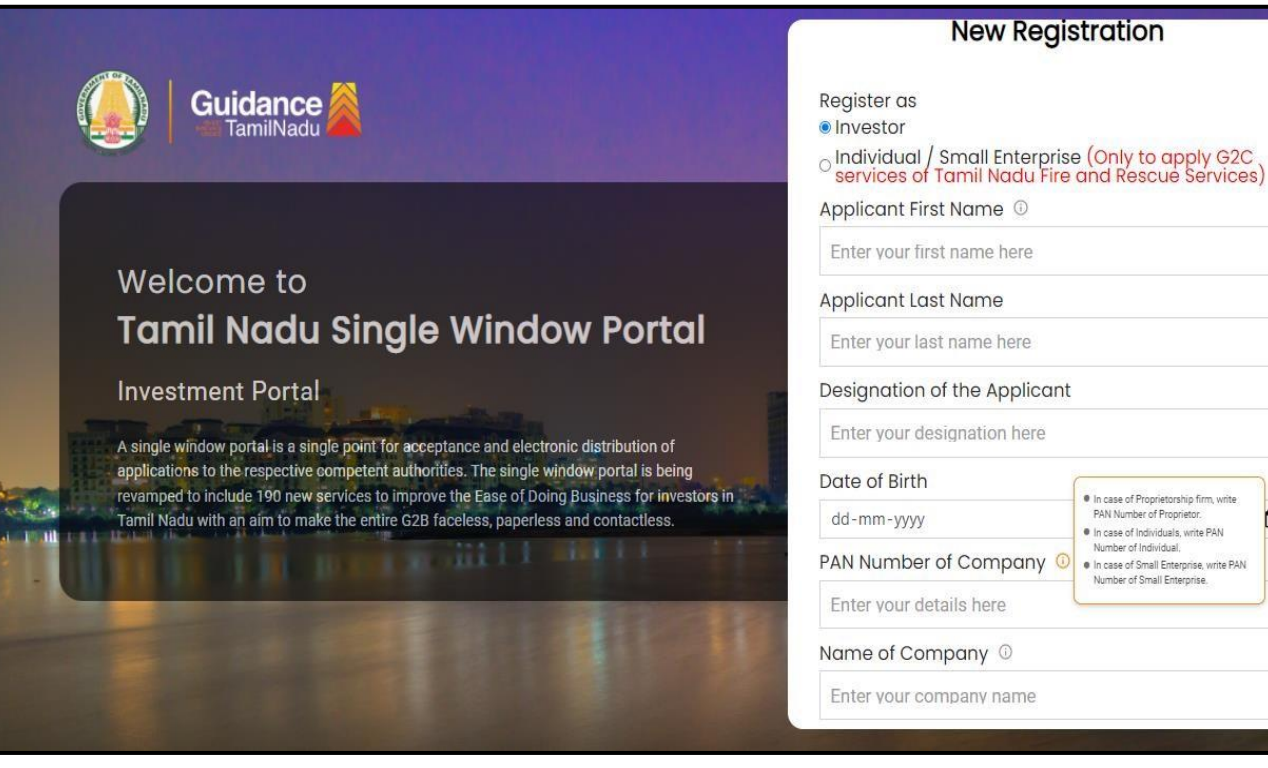

**Figure 3. Registration Form**

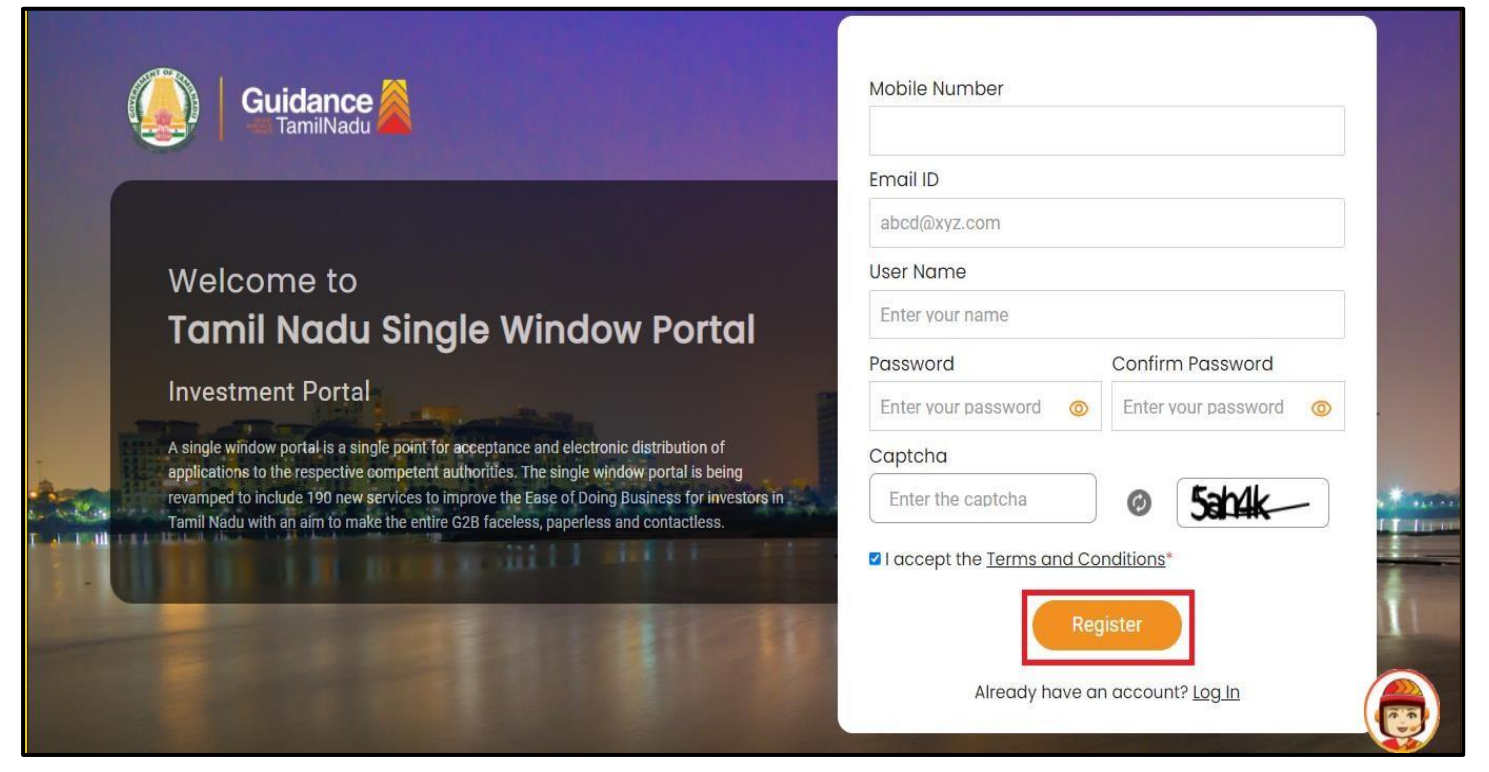

**Figure 4. Registration Form Submission**

- Guidance TamilNadu
- 6) The Email ID would be the Username to login the TNSWP.
- 7) Future communications would be sent to the registered mobile number and Email ID of the applicant.
- 8) Create a strong password and enter the Captcha code as shown.
- 9) The applicant must read and accept the terms and conditions and click on 'Register' button.
- <span id="page-5-0"></span>**3. Mobile Number / Email ID – 2-Step Verification Process**
- **'2-Step Verification Process'** screen will appear when the applicant clicks on 'Register' button.

#### **Mobile Number Verification**

- 1) For verifying the mobile number, the verification code will be sent to the given mobile number.
- 2) Enter the verification code and click on the **'Verify'** button.

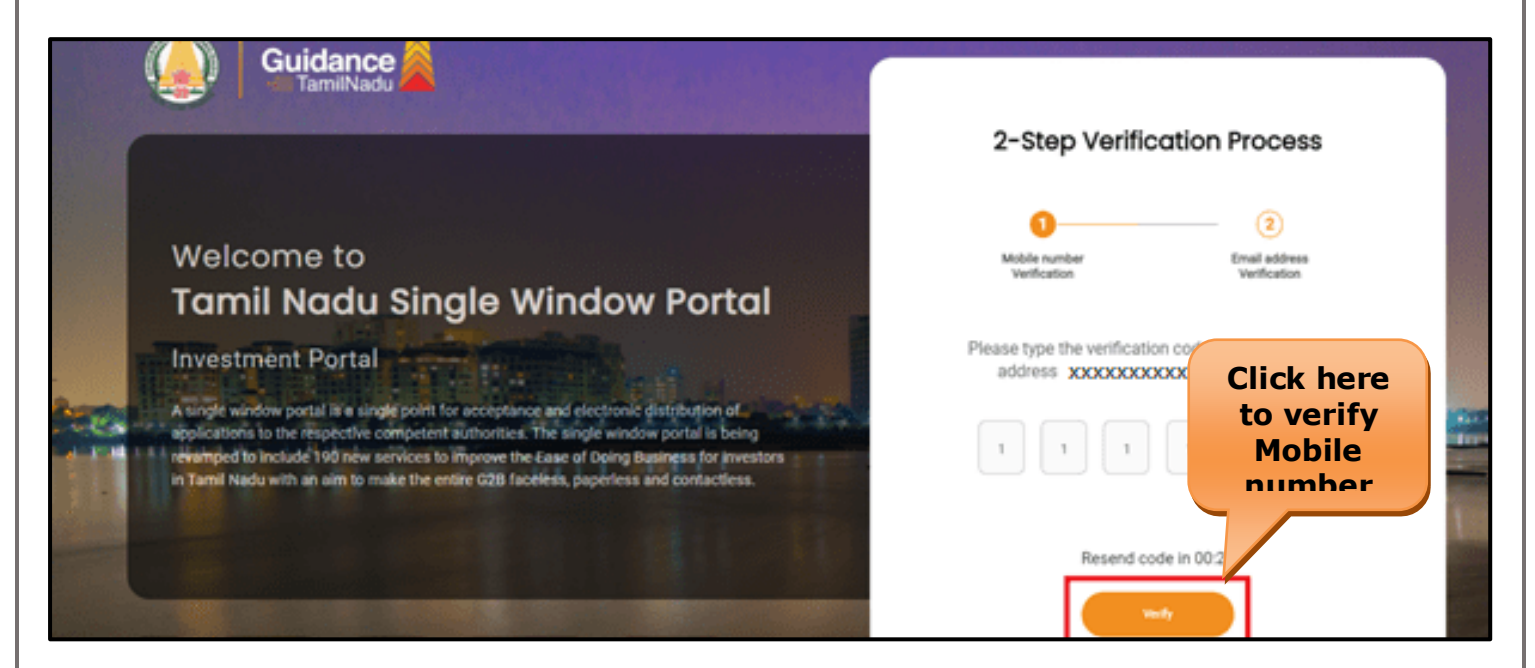

#### **Figure 5. Mobile Number Verification**

Page **6** of **31**

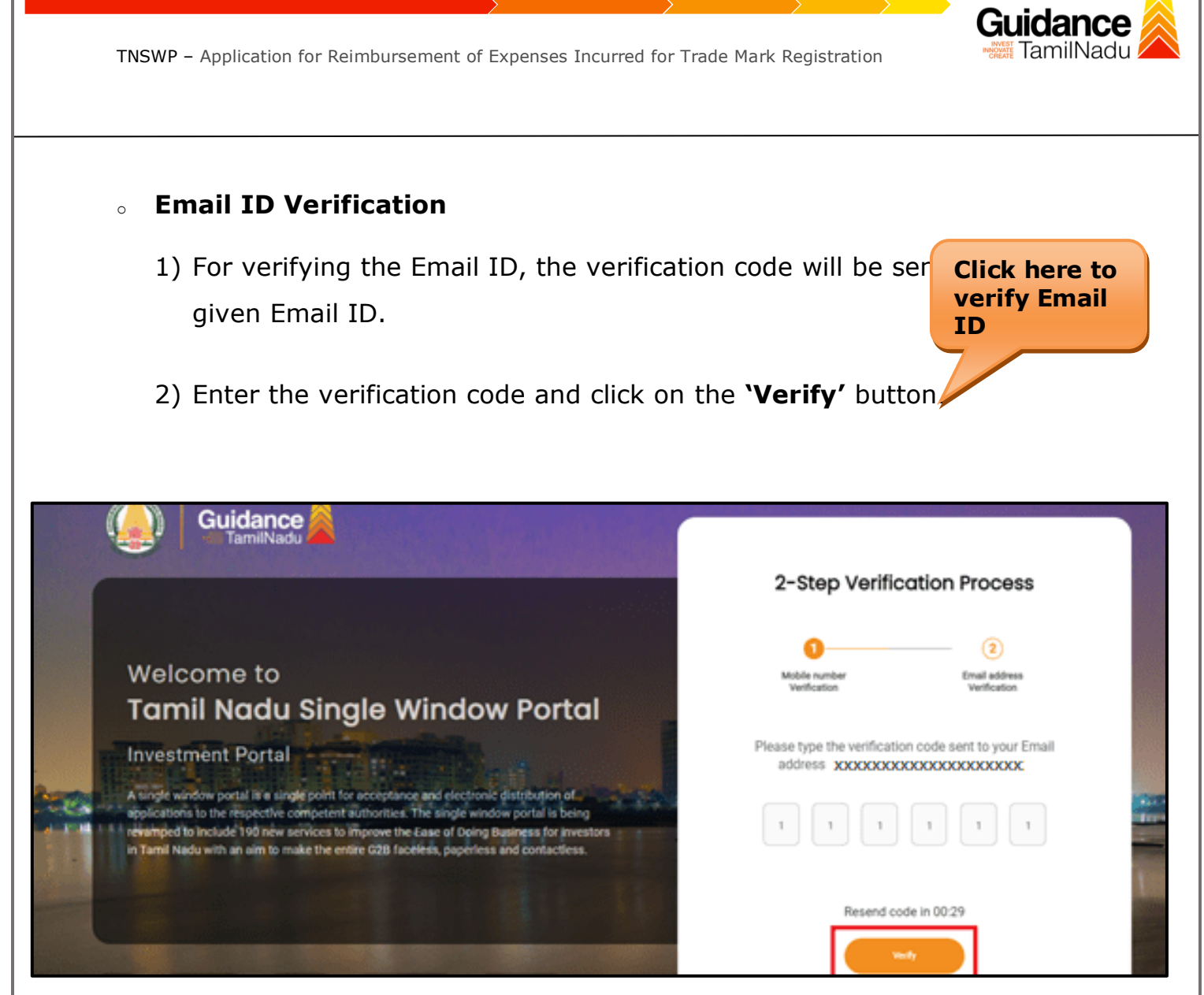

#### **Figure 6. Email ID Verification**

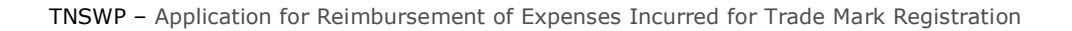

- 3) After completion of the 2-Step Verification process, registration confirmation message will pop-up stating as **'Your registration was successful'** (Refer Figure 7).
- 4) Registration process is completed successfully.

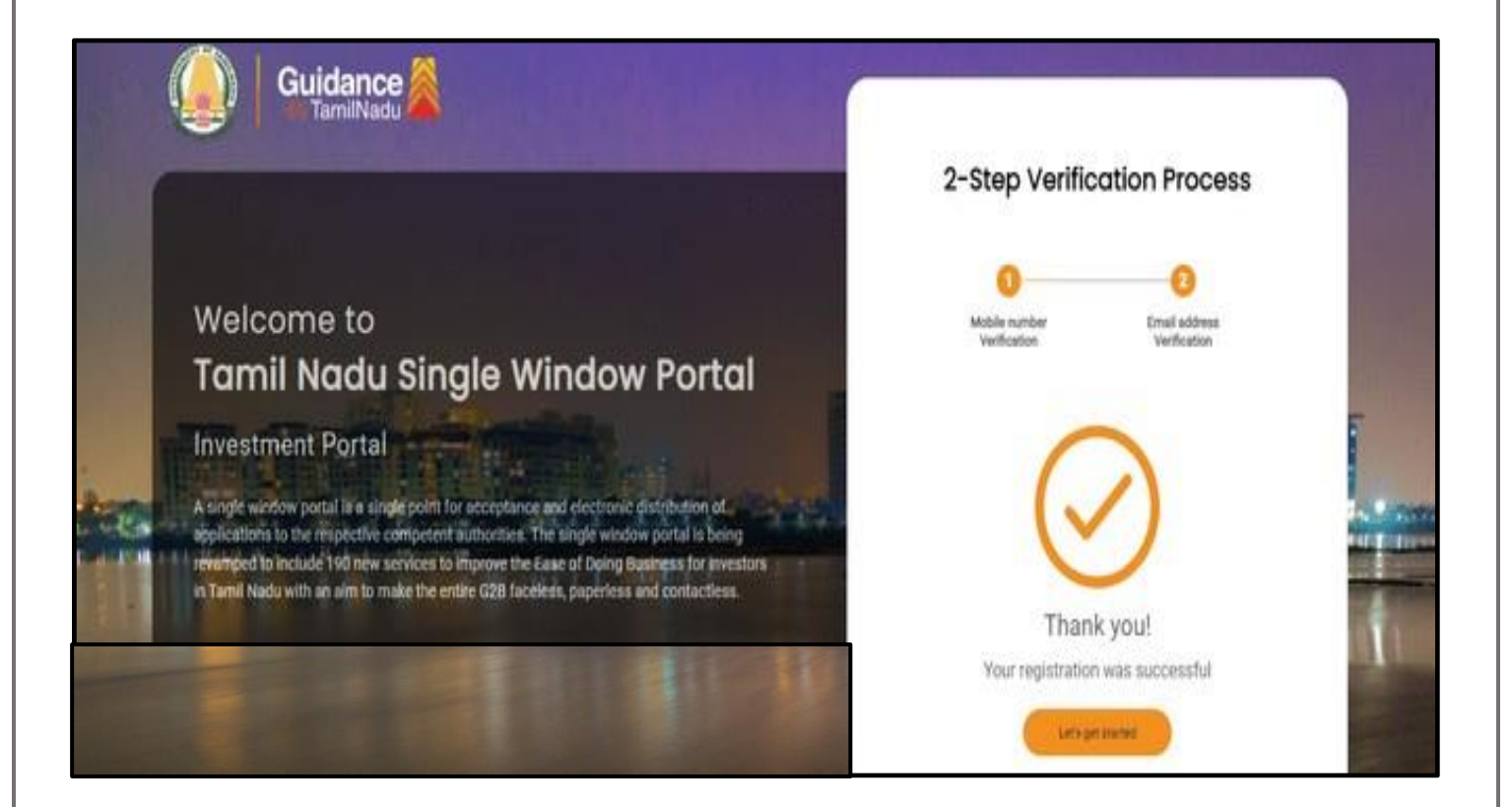

#### **Figure 7. Registration Confirmation Pop-Up**

Guidance TamilNadu

<span id="page-8-0"></span>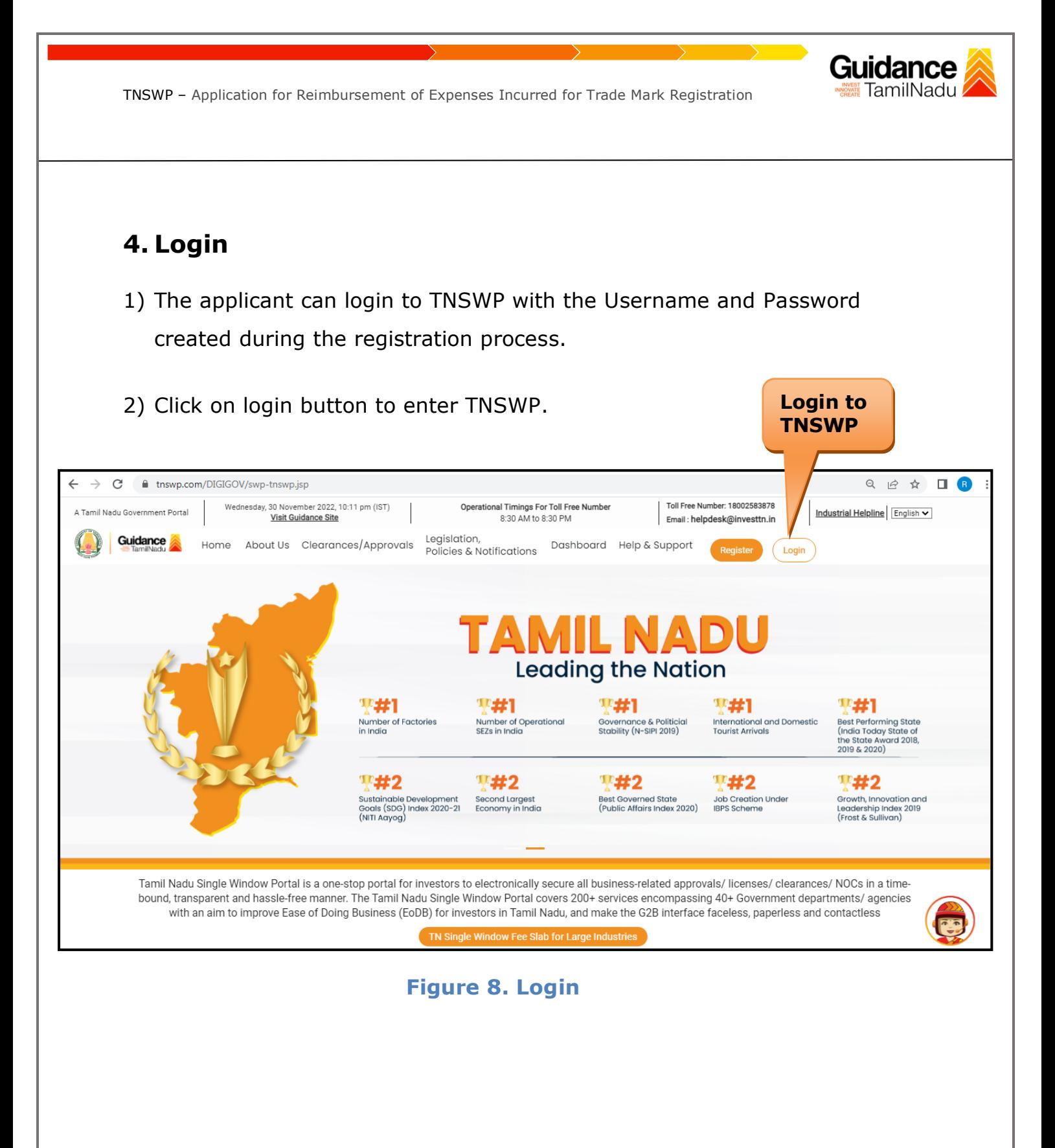

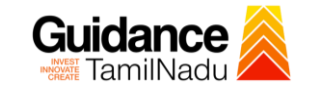

#### Guidance TamilNadu

## <span id="page-10-0"></span>**5. Dashboard Overview**

- 1) When the Applicant logs into TNSWP, the dashboard overview page will appear.
- 2) Dashboard overview is Applicant-friendly interface for the Applicant's easy navigation and to access various functionalities such as Menu bar, Status whether the application is Approved, Pending, Rejected and Data at-a glance on a unified point.

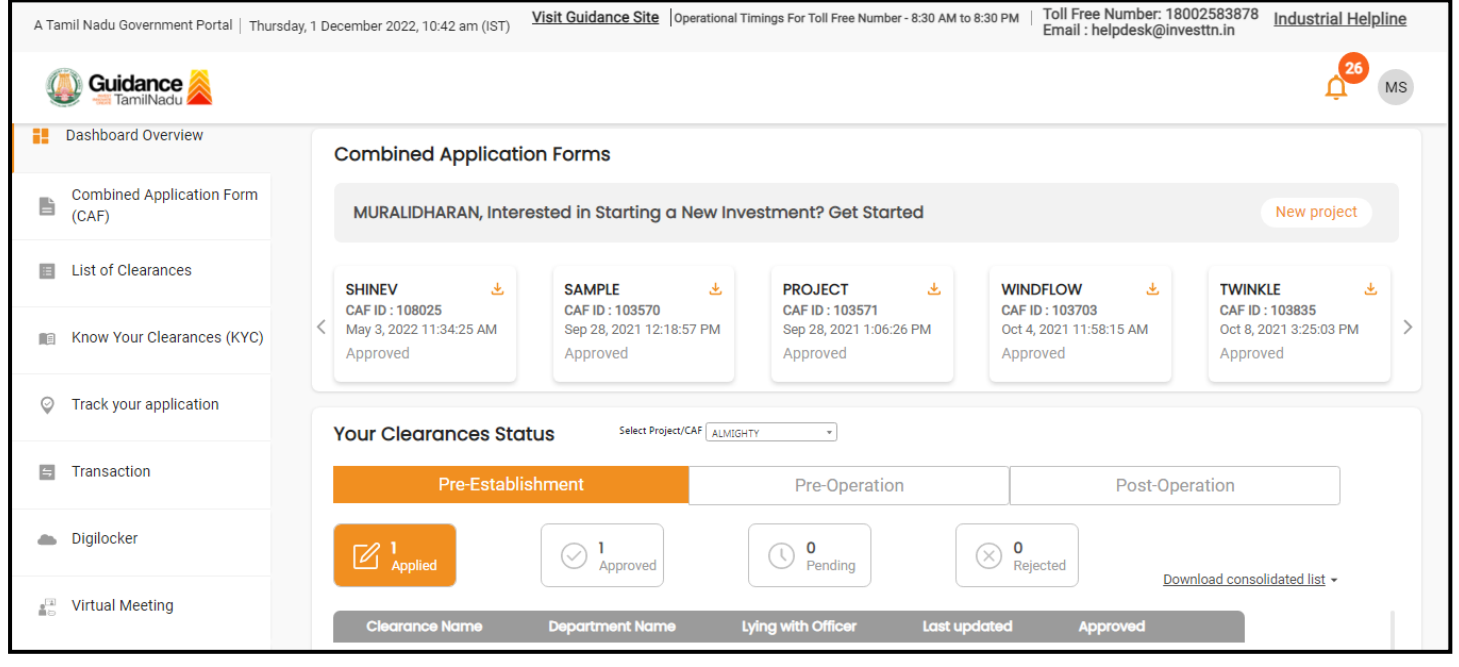

 **Figure 9. Dashboard Overview**

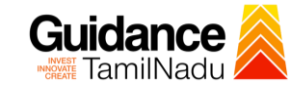

Page **12** of **31**

## <span id="page-11-0"></span>**6. Combined Application Form (CAF)**

1) Prior to applying for various clearances on TNSWP, the applicant must create a project by filling in the combined application form (CAF).

2) Click on Combined Application Form (CAF) from the menu bar on the left.

- 3) The details which are commonly required for applying various clearances are stored in Central Repository through CAF. So, whenever the applicant applies for various clearances for a specific project, the details stored in CAF gets auto populated in the application form which minimizes the time spent on entering the same details while filling multiple applications.
- 4) The Overview of the Combined Application Form (CAF) and the instructions to fill in the Combined Application Form (CAF) are mentioned in the below Figure.

5) Click on **'Continue'** button to fill in the Combined Application Form.

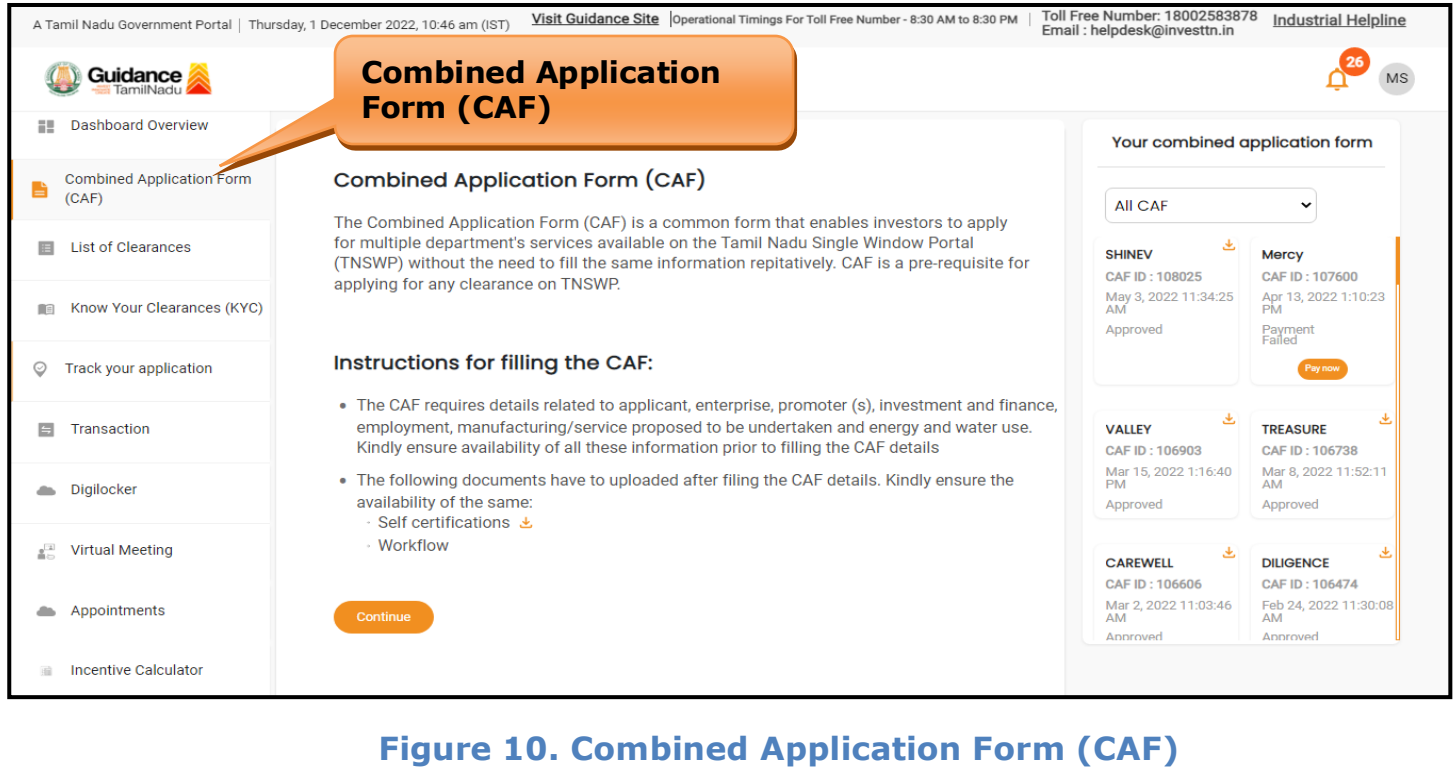

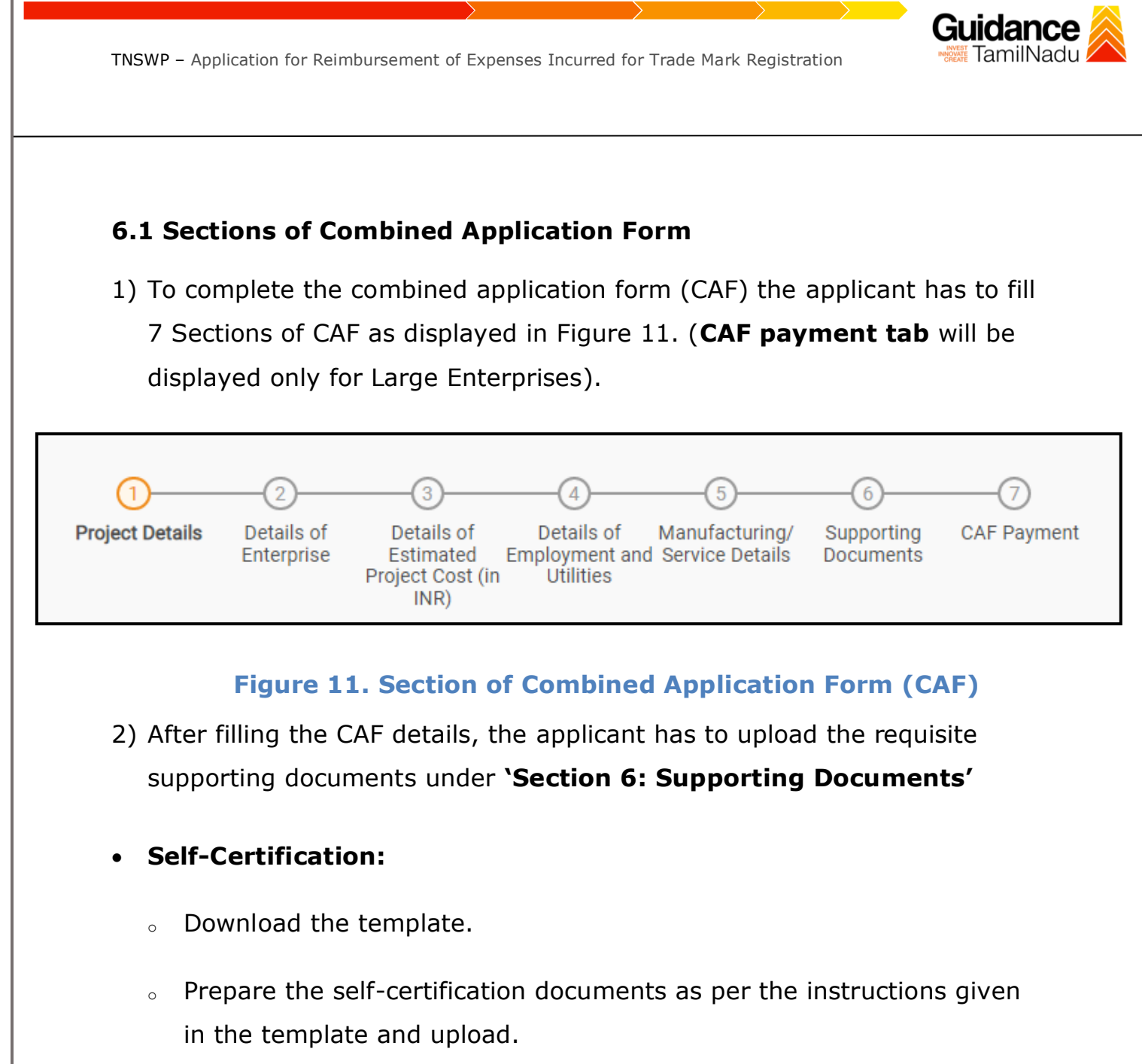

#### • **Workflow**:

- o Prepare and upload the business process flow chart.
- 3) After filling all the sections in combined application form (CAF), the applicant can submit the form.
- 4) When the applicant submits the combined application form (CAF), confirmation message will pop-up stating, '**Your request has been saved successfully**' (Refer Figure 12).

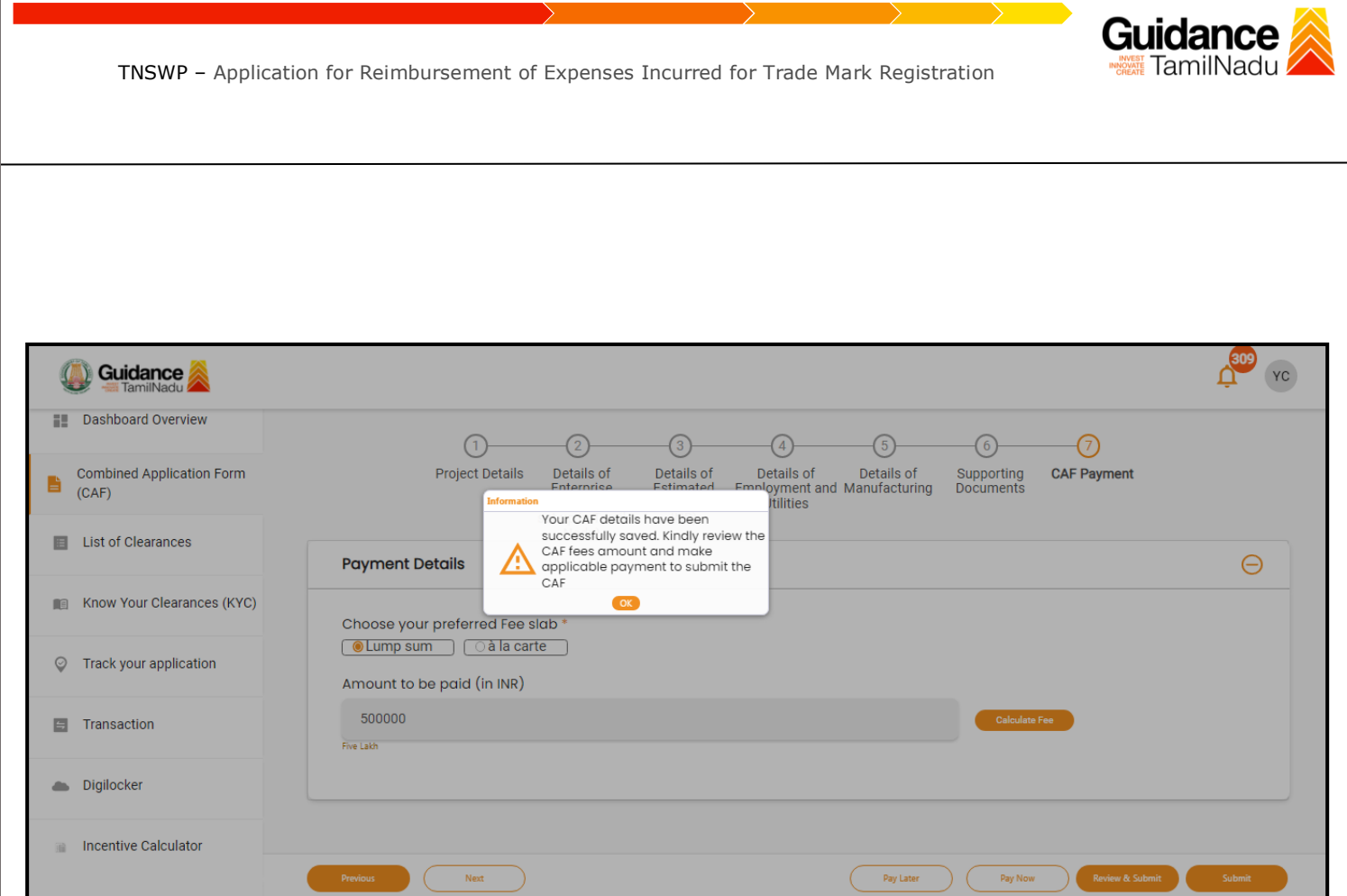

**Figure 12. Combined Application Form (CAF) - Confirmation Message** 

#### **Note:**

*If the applicant belongs to large industry, single window fee would be applicable according to the investment in Plant & Machinery or Turnover amount. [Clickhere](https://tnswp.com/DIGIGOV/StaticAttachment?AttachmentFileName=/pdf/Homepage/feeslabupdated.pdf) to access the Single Window Fee Slab.*

<span id="page-14-0"></span>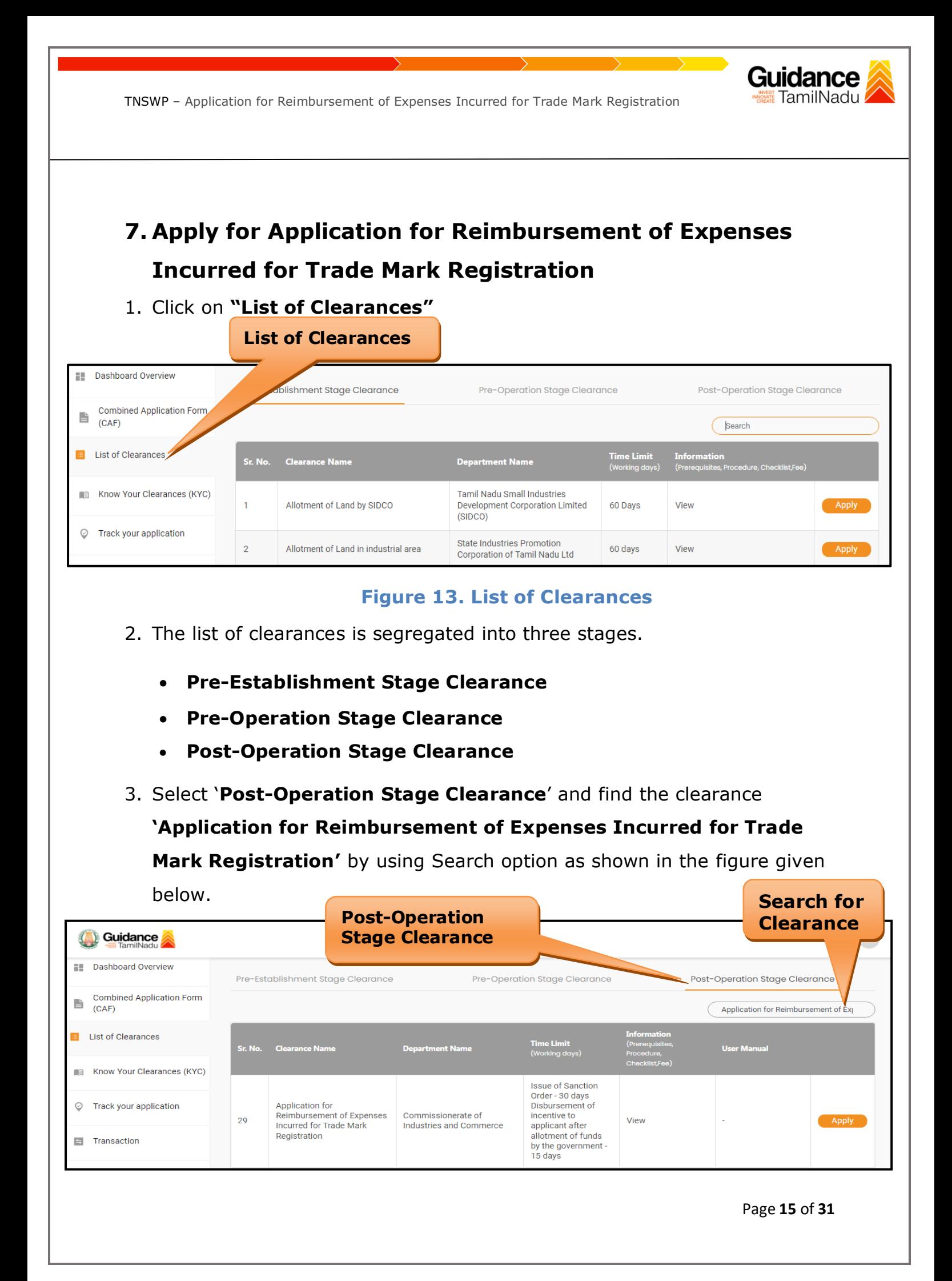

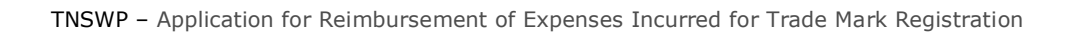

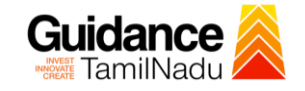

## **Figure 14. Search for Clearance**

Page **16** of **31**

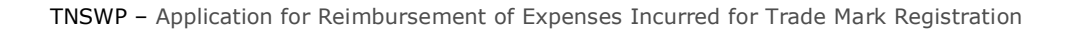

- 4. Applicant can view information on workflow, checklist of supporting documents to be uploaded by the applicant and fee details. Click on 'view' to access the information (Refer Figure 15)
- 5. To apply for the clearance, click on **'Apply'** to access the department Application form (Refer Figure 15).
- 6. The Applicant can apply to obtain license for more than 1 establishment using a single login, but the applicant must create multiple Combined Application Form (CAF) for each of the establishment.

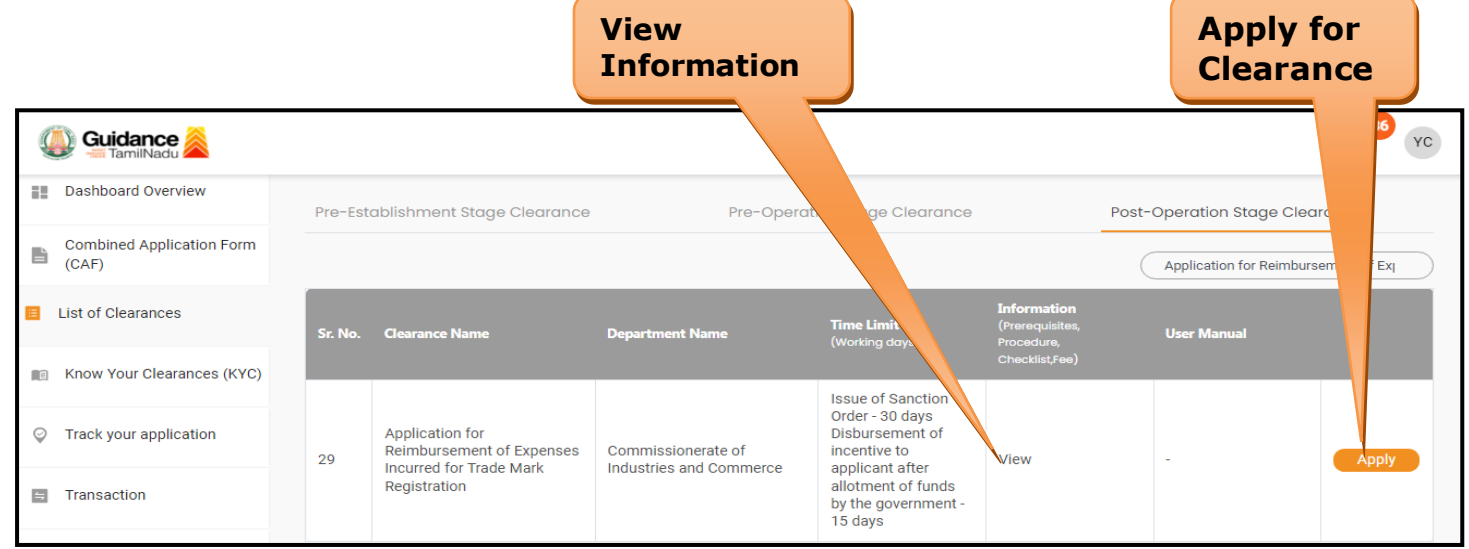

#### **Figure 15. Apply for Clearance**

Guidance

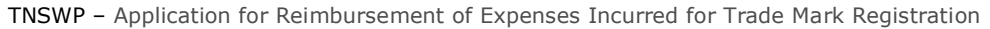

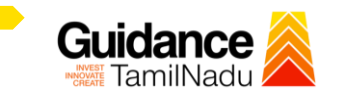

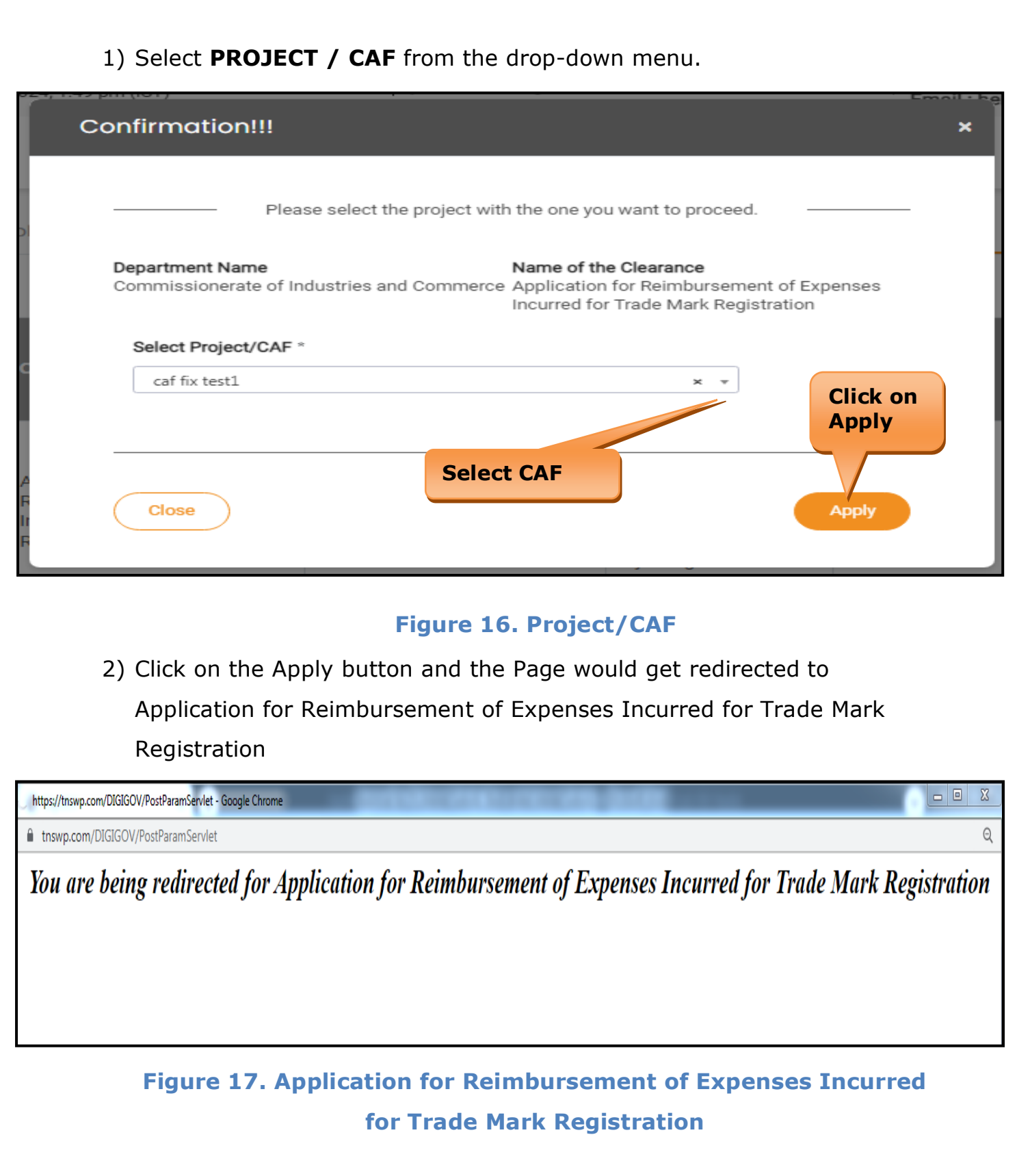

Page **18** of **31**

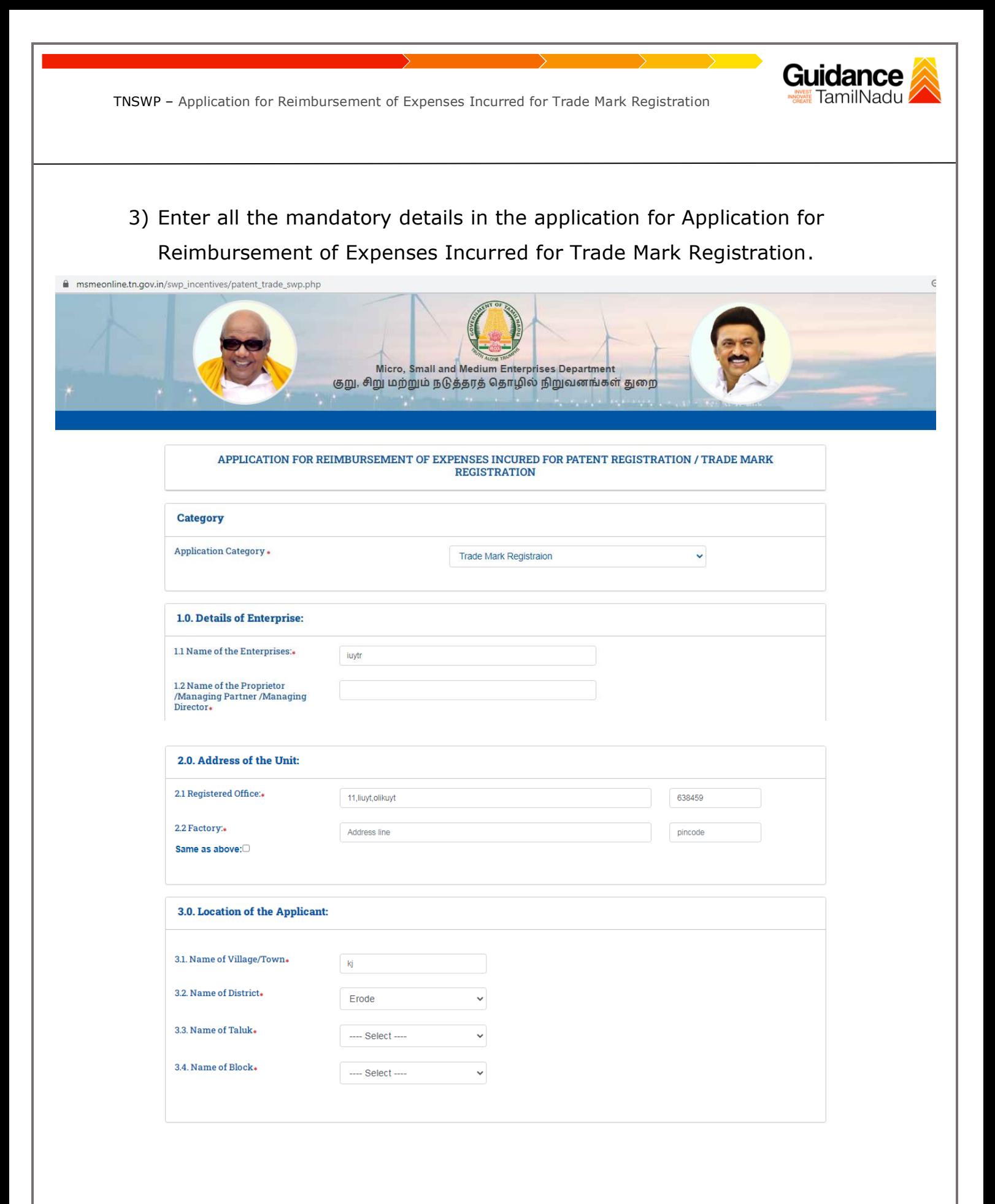

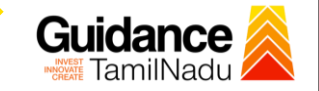

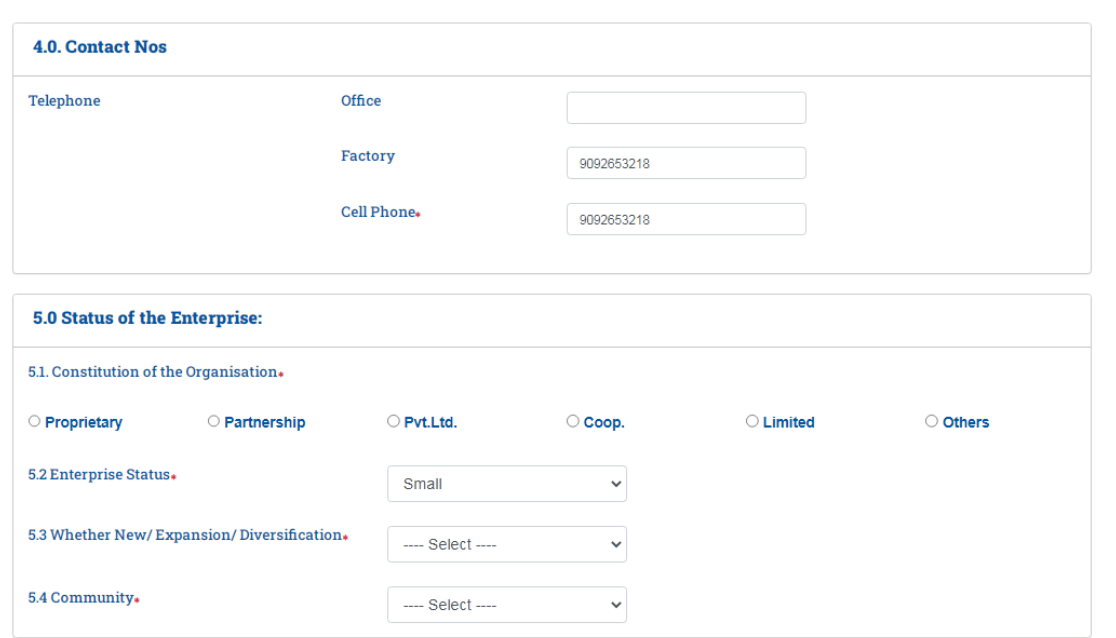

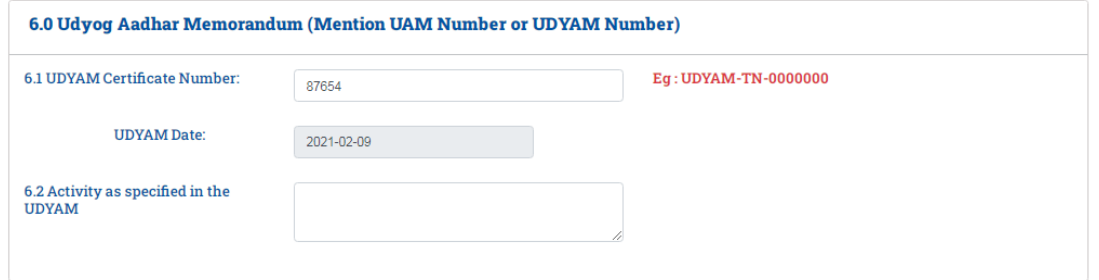

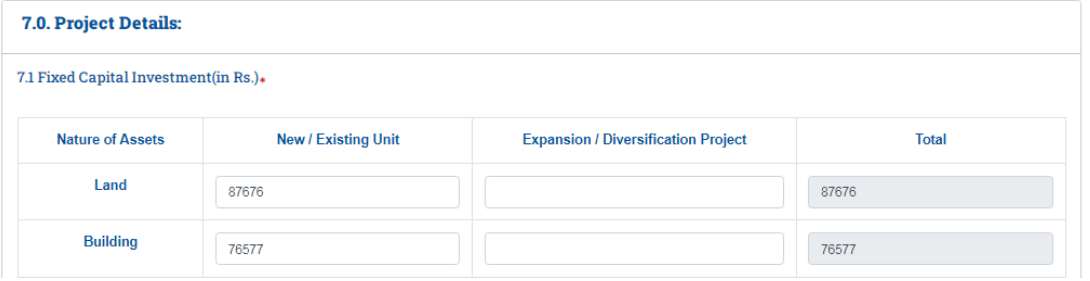

Page **20** of **31**

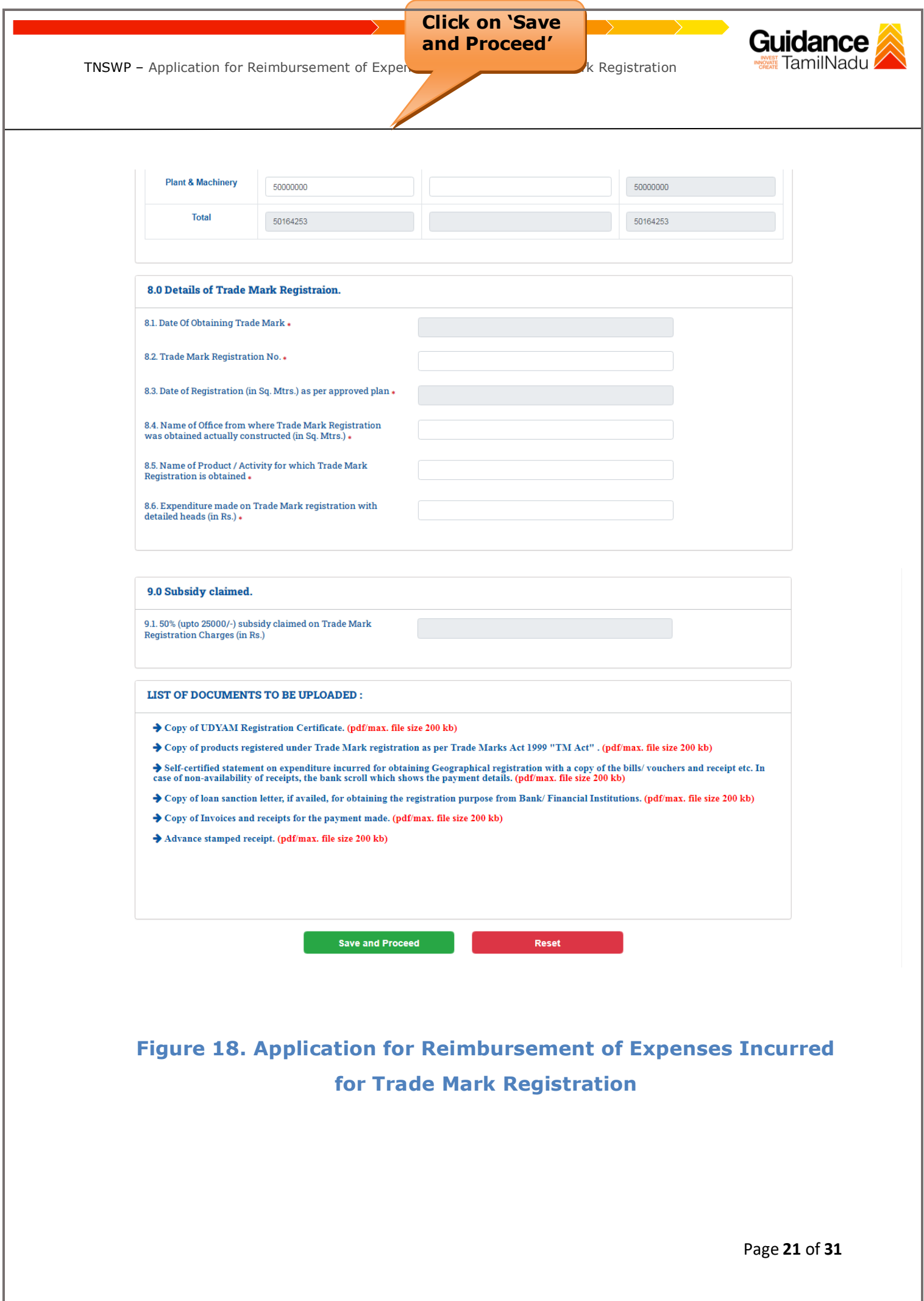

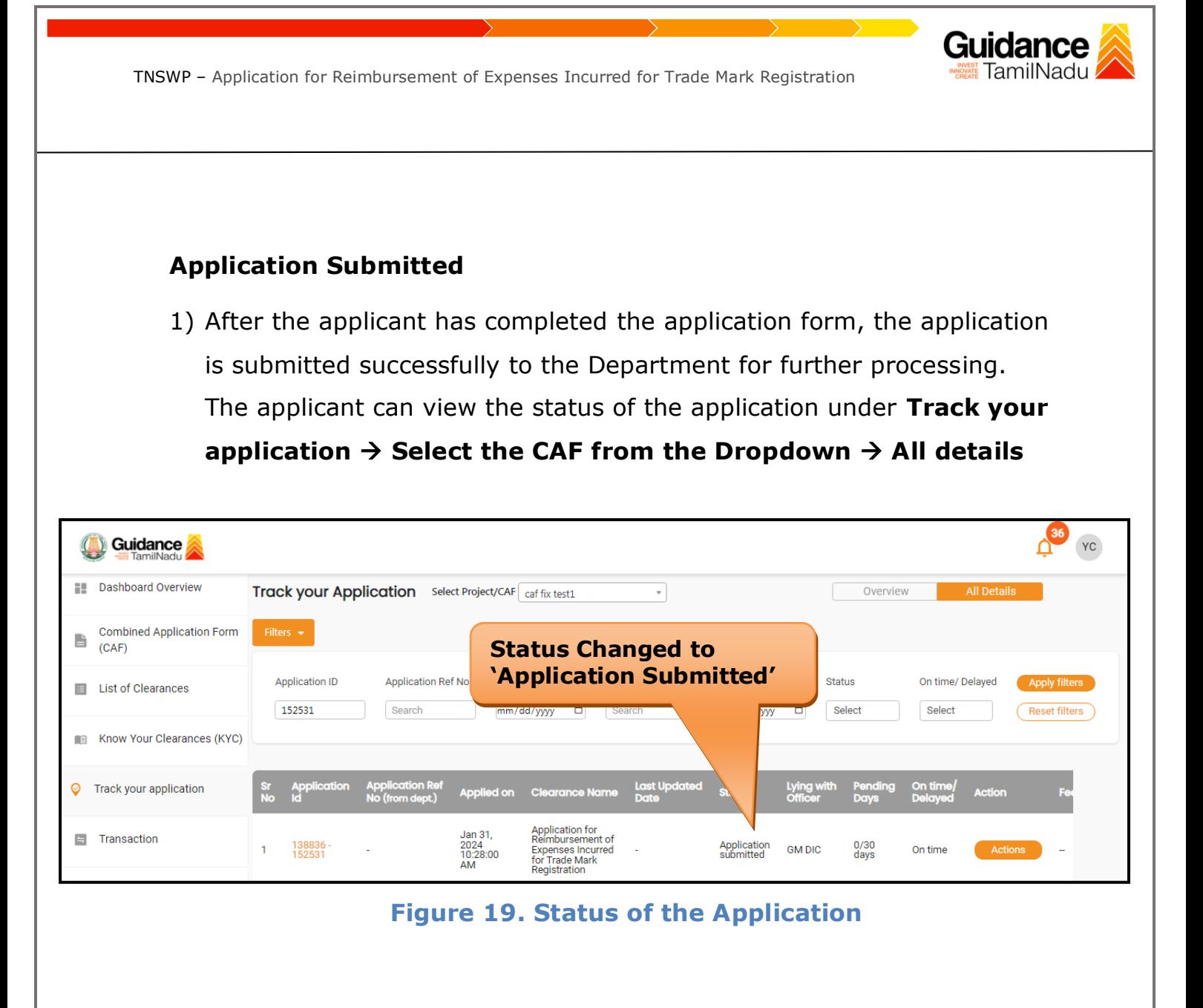

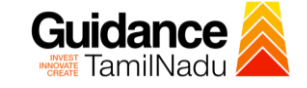

## <span id="page-22-0"></span>**8. Track Your Application**

- 1) After submitting the application, unique 'token ID' would be generated. Using the **'Token ID'** the Applicant can track the status of clearances by clicking on 'Track your application' option.'
- 2) Applicant to choose the name of the project created during CAF from the dropdown **'Select Project / CAF'** displayed at the top of the page.

#### • **Track your application– Overview Option**

By clicking on 'Overview' tab, Applicant can view the count of various clearance statuses as follows.

- **Total Pending Clearances**
- **Total Approved Clearances**
- **Total Rejected Clearances**

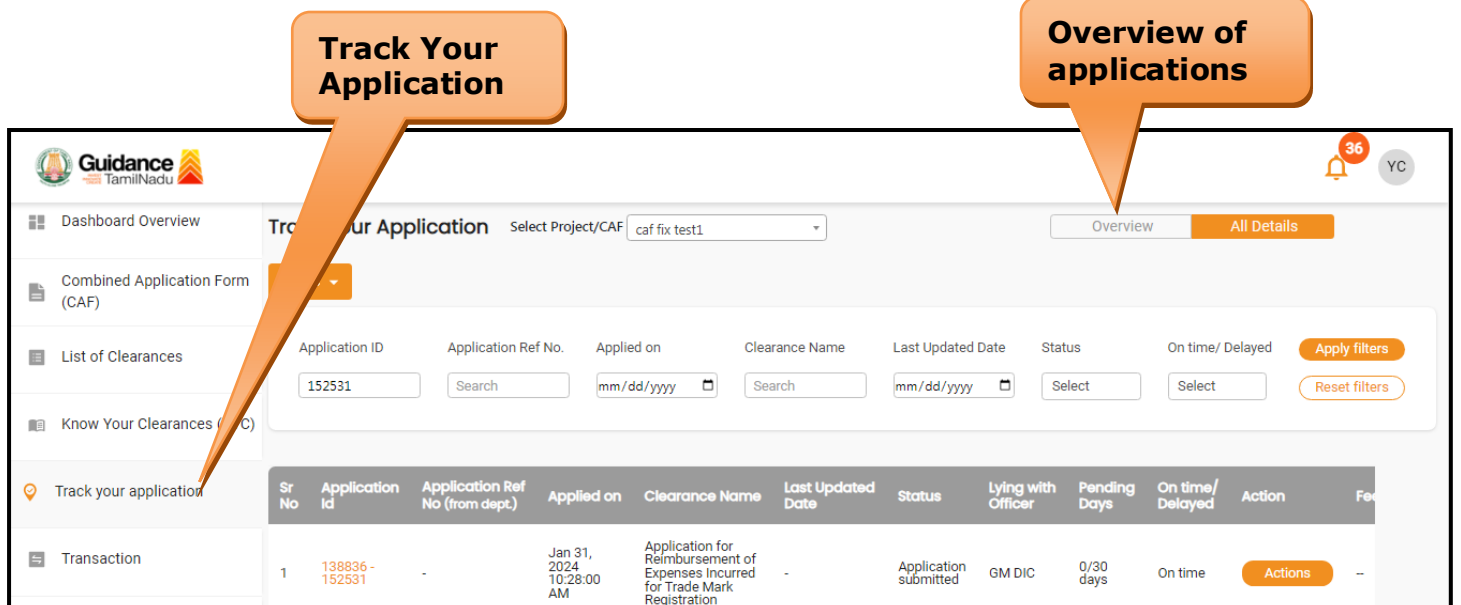

**Figure 20. Track Your Application**

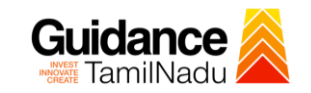

**All Details Options**

#### • **Track your application– 'All Details' Option**

By clicking on 'All details' tab, Applicant can view the following statuses of the list of clearances applied for the specified project.

- **Applied on**
- **Last updated date**
- **Status of the application**
- **Lying with officer**
- **Pending days**
- **On time / Delayed Action**

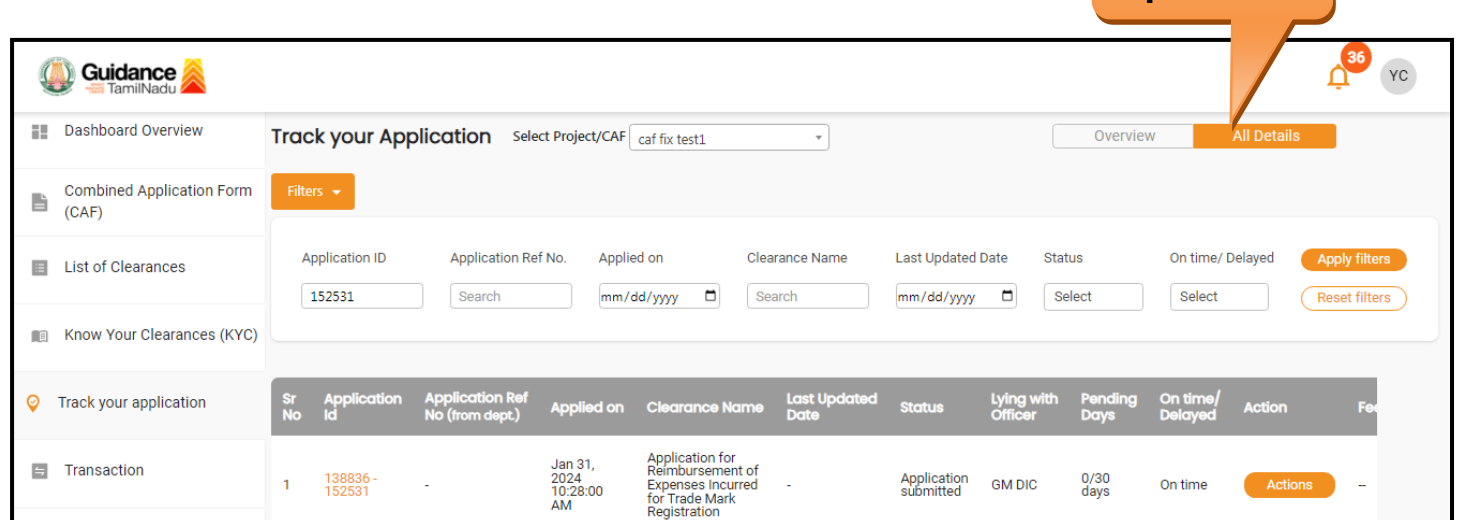

**Figure 21. 'All Details' tab**

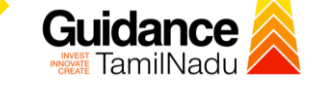

## <span id="page-24-0"></span>**9. Query Clarification**

- 1) After submitting the application to the Commissionerate of Industries and Commerce, AE/AD DIC reviews the application and if there are any clarifications required, the AE/AD DIC would raise a query to the applicant.
- 2) Applicant would receive an alert message through Registered SMS/Email.
- 3) Applicant could go to 'Track your application' option and view the query under action items under the 'All Details' Tab.
- 4) Applicant could view the status as '**Need Clarification'** under the 'Status' column. Click on 'Action' button respond to the query as shown in the below figure.

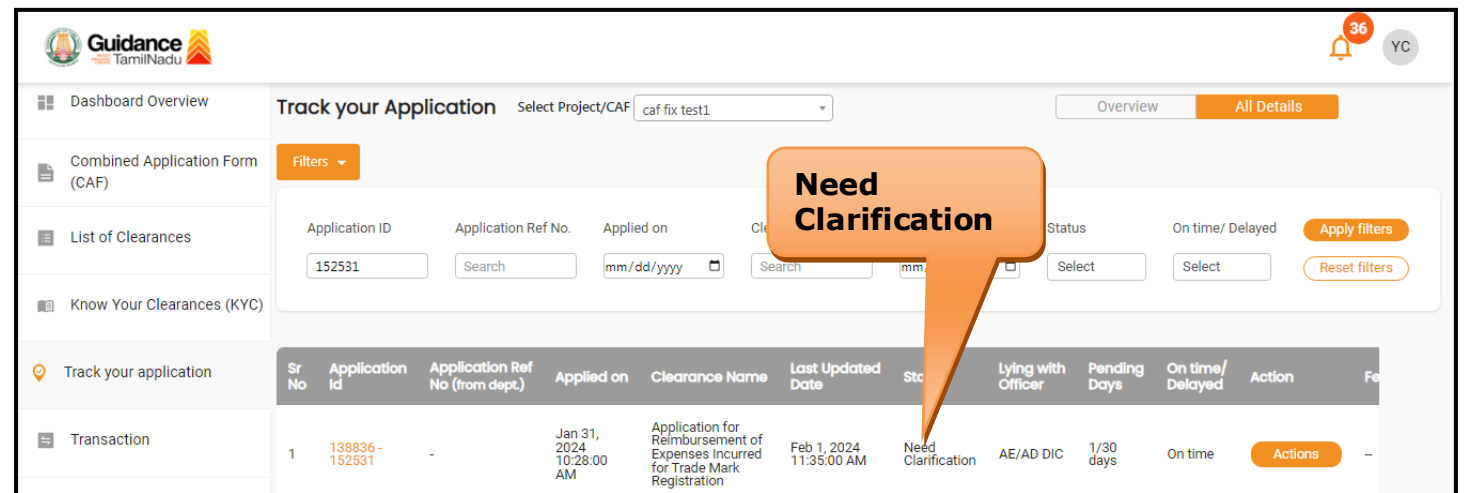

**Figure 22. Need Clarification**

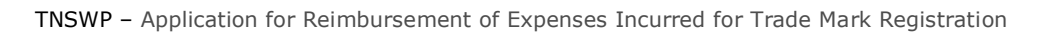

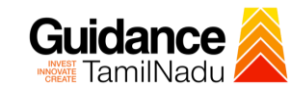

**Clarify Query**

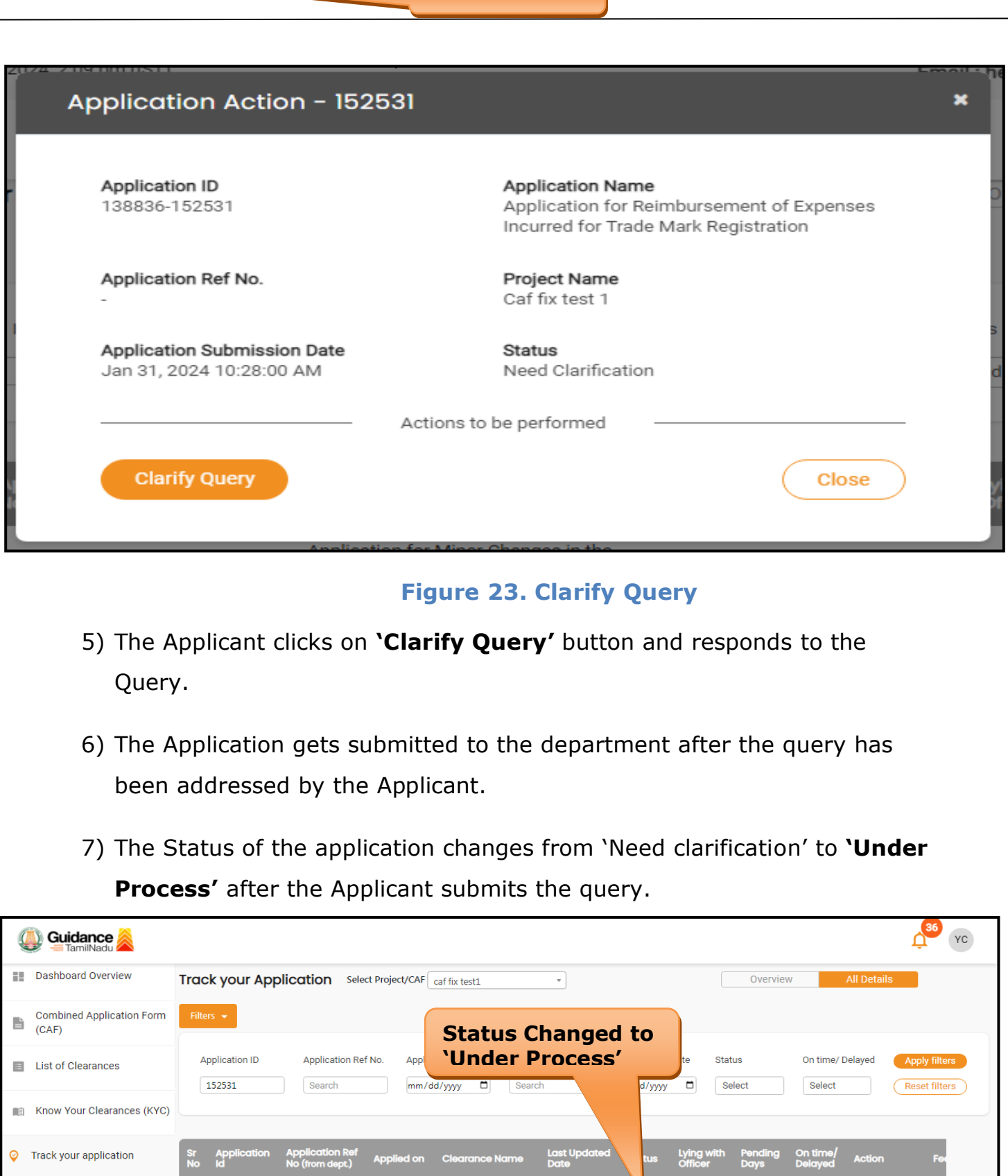

Application for<br>Reimbursement of<br>Expenses Incurred<br>for Trade Mark<br>Registration

Feb 1, 2024<br>03:38:37 PM

Under AE/AD DIC 1/30<br>Process AE/AD DIC days

Jan 31,<br>2024<br>10:28:00<br>AM

 $\equiv$  Transaction

 $1 \qquad \begin{array}{c} 138836 \\ 152531 \end{array}$ 

 $\bar{\gamma}$ 

Page **26** of **31**

Actions

On time

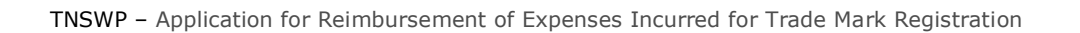

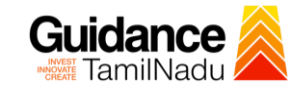

## **Figure 24. Under Process**

Page **27** of **31**

# Guidance

## <span id="page-27-0"></span>**11. Inspection Schedule**

- 1) The AE/AD DIC Authority of Commissionerate of Industries and Commerce schedules the date of appointment for inspection to be done for the specified institution.
- 2) After the Inspection gets completed, the Inspecting Authority submits the Inspection report.
- 3) The Applicant has the provision to view the Scheduled Inspection details.

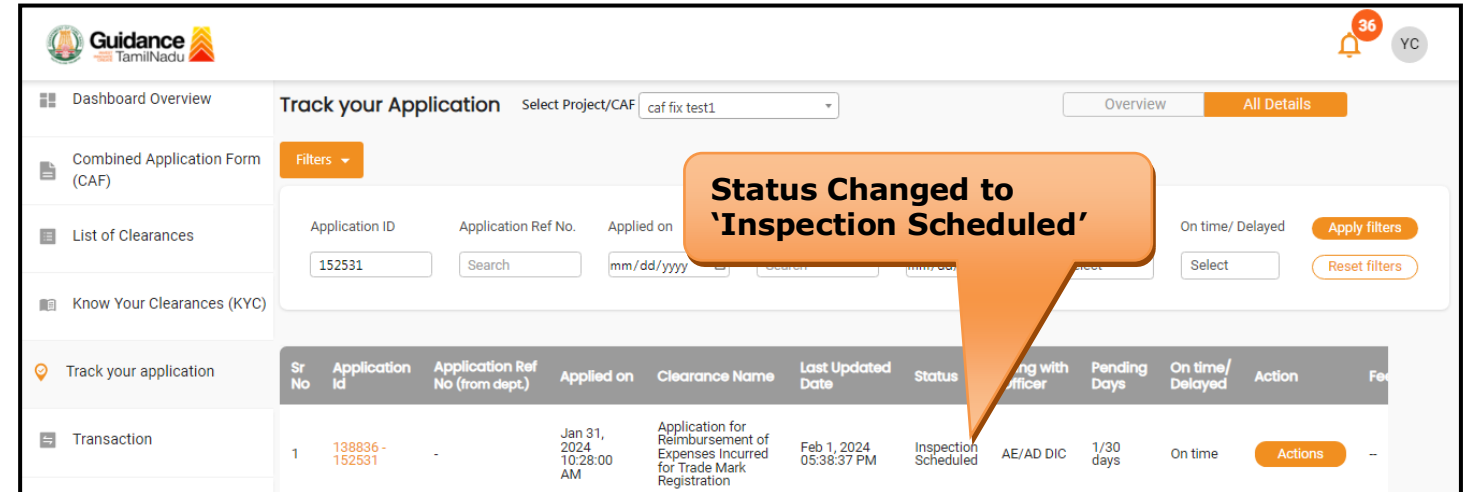

**Figure 25. Inspection Scheduled**

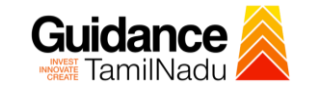

**Inspection details**

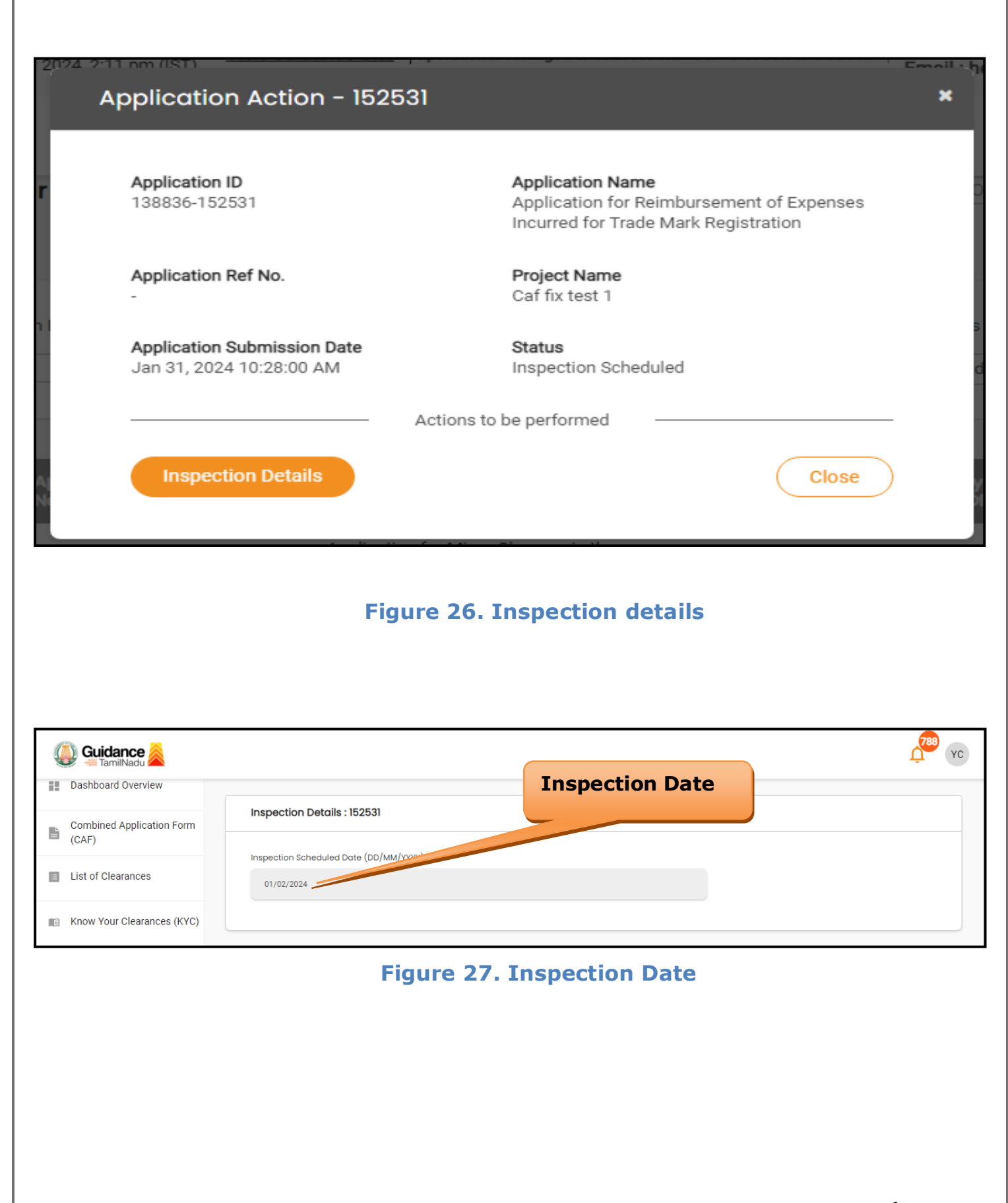

#### Guidance TamilNadu

### **Update Bank Details**

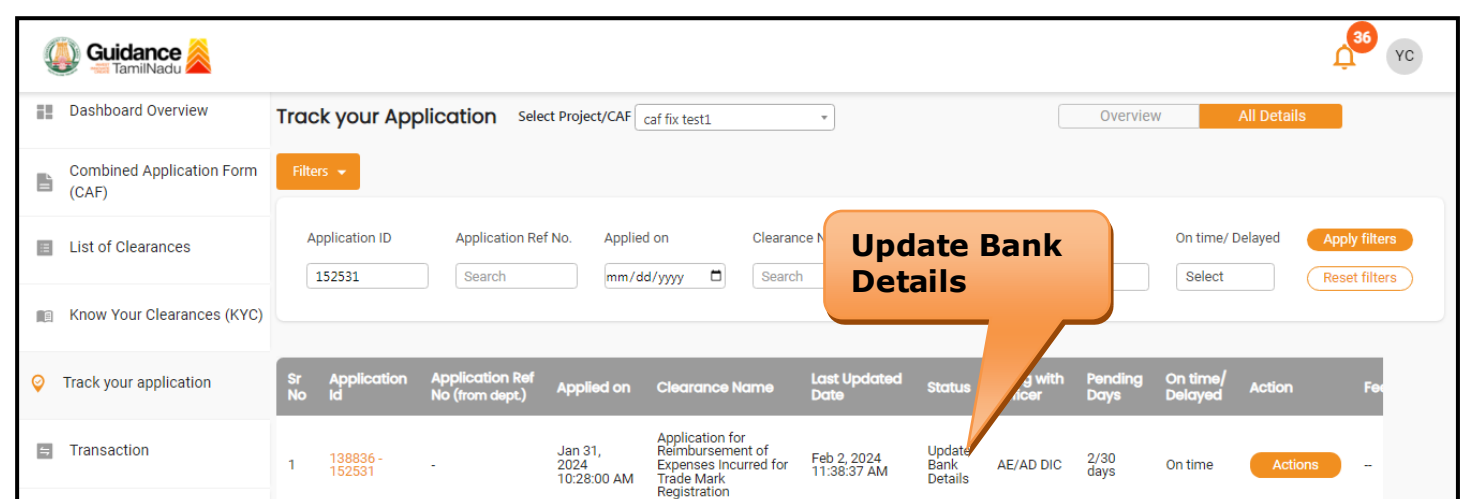

#### **Figure 28. Update Bank Details**

## <span id="page-29-0"></span>**12. Application Processing**

1) The GM DIC scrutinizes and reviews the application and updates the

status as **"Approved** or **Rejected".**

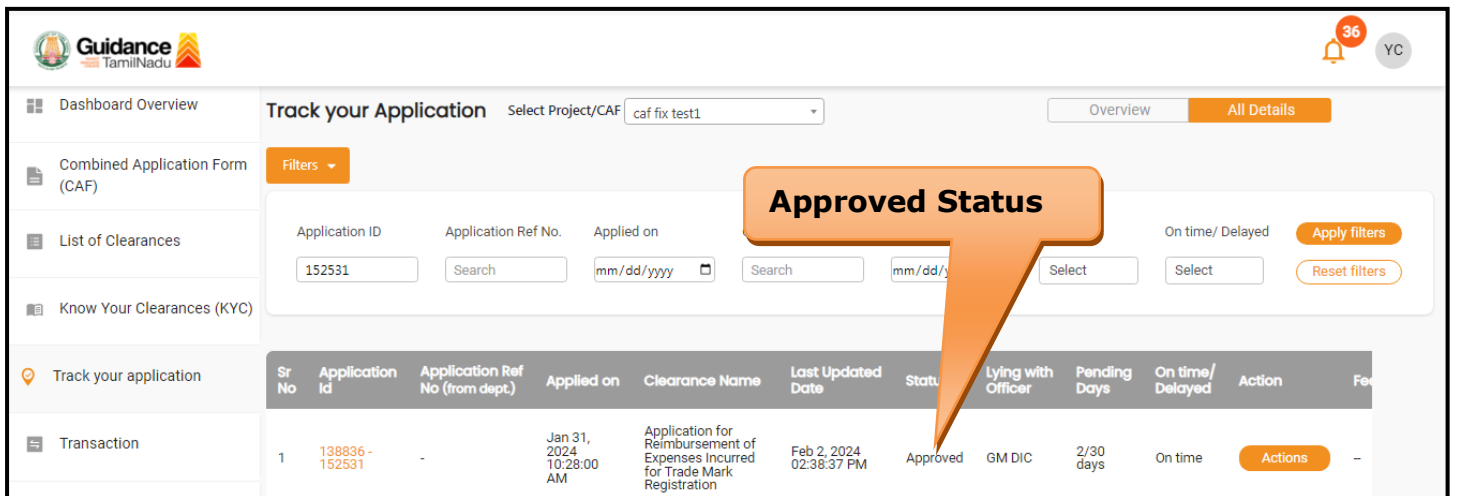

#### **Figure 29. Application Processed**

2) If the application is **'Approved'** by GM DIC, the applicant can download the Certificate under **Track your application – > Action button -> Download** (Refer Figure 30)

Page **30** of **31**

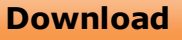

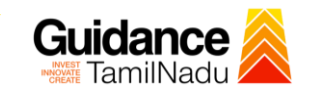

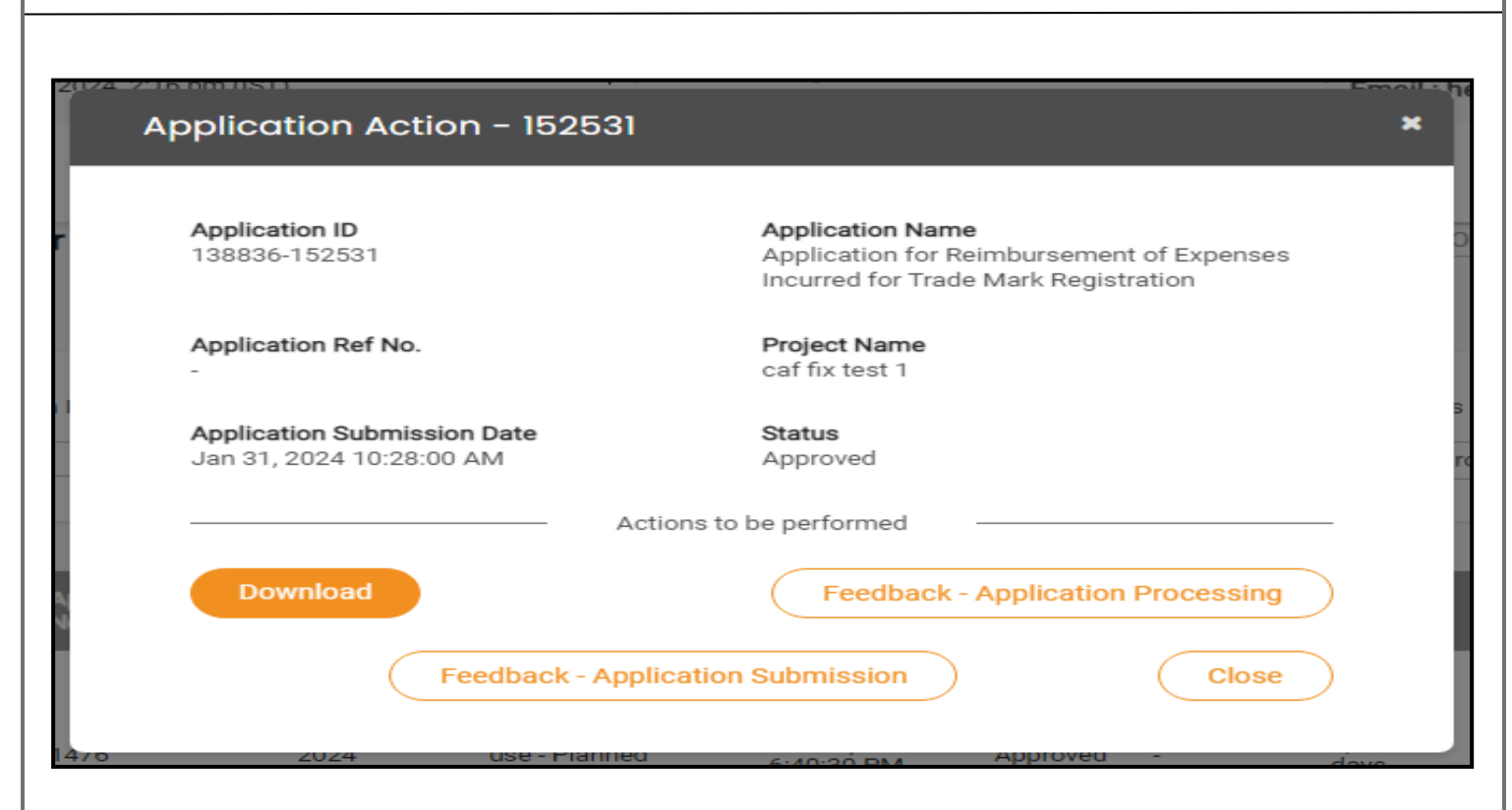

#### **Figure 30. Download**

3) If the application is 'Rejected' by AE/AD DIC, the applicant can view the rejection remarks under the Actions Tab by the department. Applicant has to create a fresh application if the application has been rejected. (Refer Figure 31)

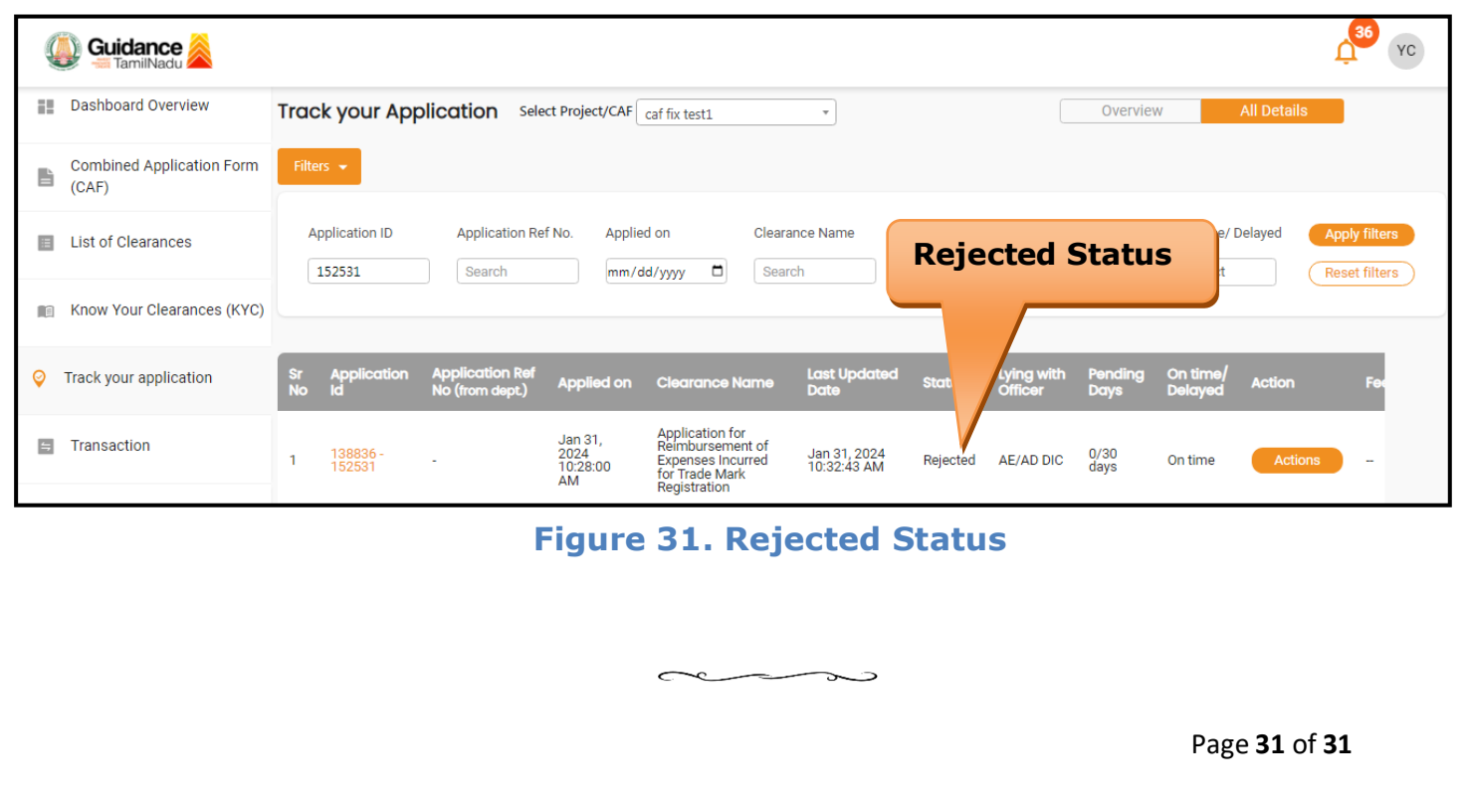